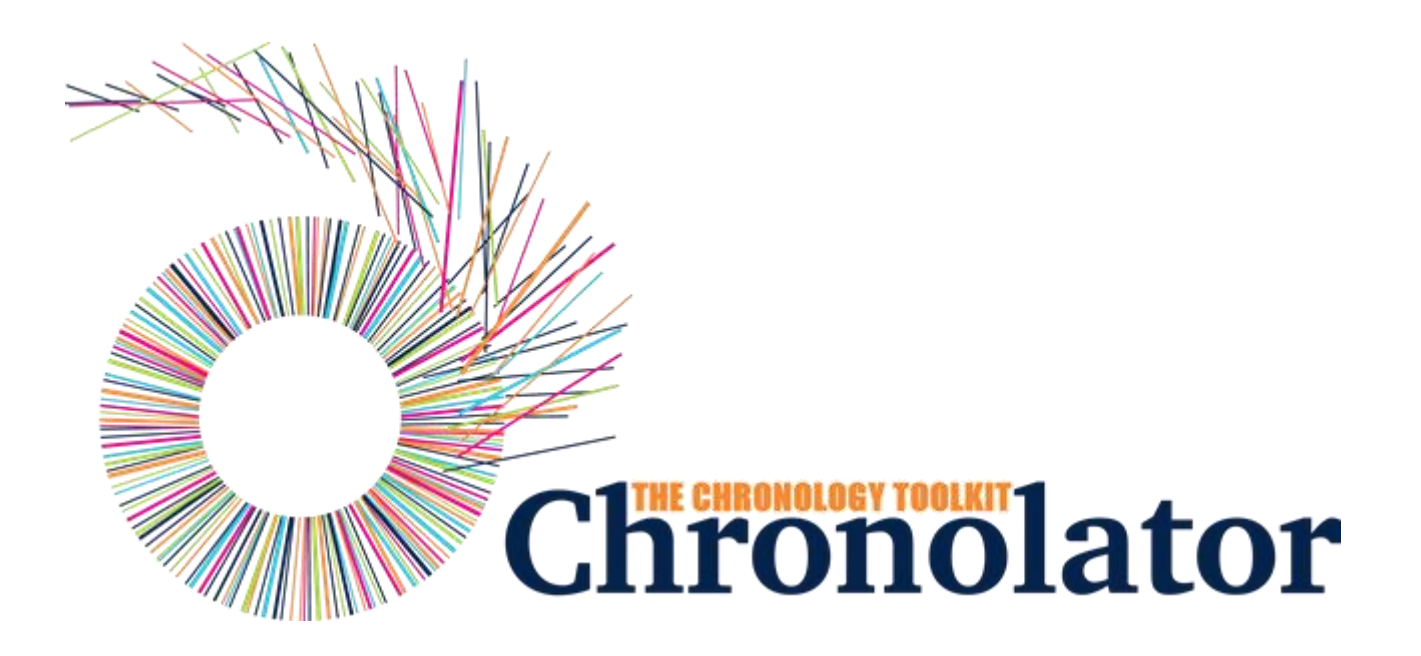

# The Integrate Tool

Version 7.00

Copyright © 2024 by Berrick Computing Ltd.

# **Table of contents**

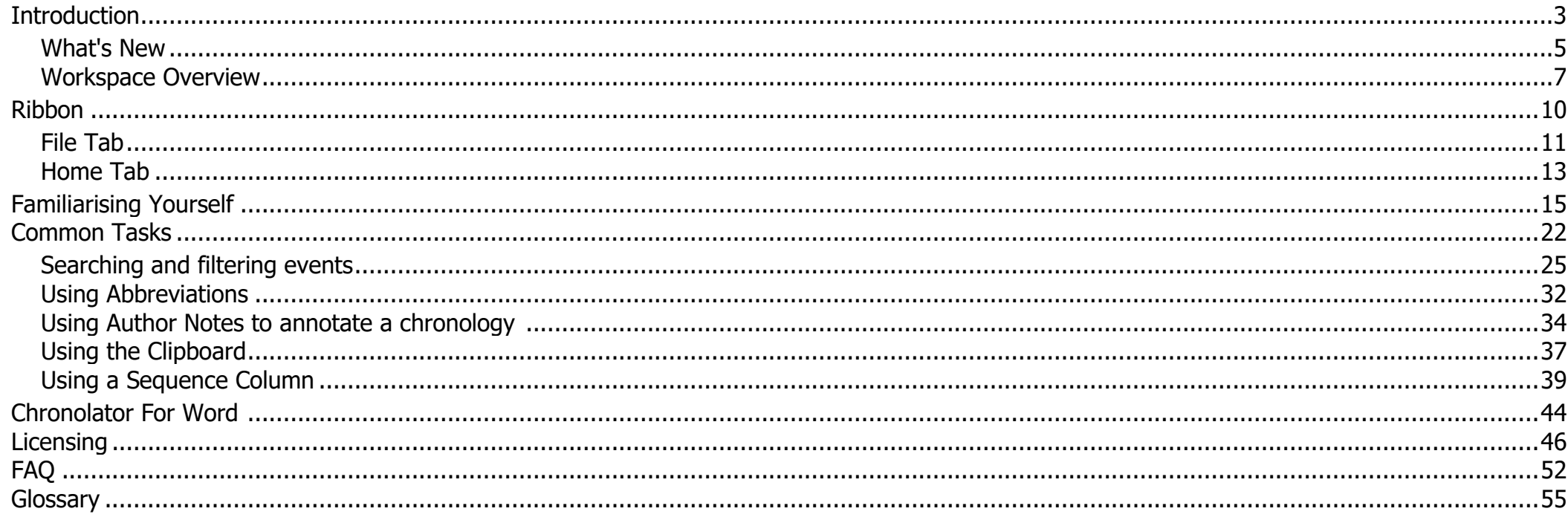

# Introduction

# <span id="page-2-0"></span>**What is Chronolator Integrate?**

**Chronolator Integrate** is one of the **Chronolator Browser Tools**. It works in a Web browser to integrate and combine multiple chronologies used in simple and complex investigations.

It is important to note that only the software resides on the Web. **The chronologies themselves stay on your computer, completely under your control. Their confidentiality is not compromised.**

If you want to get started straight away, jump to [Familiarising Yourself.](#page-14-0)

The tool is automatically updated from time to time. See [What's New](#page-4-0) for details about each version.

# **What other Chronolator Tools are there now, and what are coming in future?**

There are currently four tools:

- **Define** is used to set up a new chronology, and (if licensed) to create and set a *Document Licence*.
- **Enter** is a simple and easy to use way to enter events into a chronology. O
- **Integrate** merges individual chronologies from different sources. O
- **Review** helps reviewers to understand and analyse the events contained in one. O

Chronolator started life in 2000 as a Microsoft Word™ application. Since then, technology has moved on and the **Chronolator Browser Tools** have taken on most of its functions. A few minor features are yet to be migrated, so [Chronolator for Word r](https://www.chronolator.com/for-word.htm)emains available, though not recommended for general use. A more modern implementation of it providing better integration with the Browser Tools is being investigated.

# **System Requirements**

## *Software*

#### *Browser*

**Chronolator Integrate** runs in any standards-compliant Web browser. Note that this means that Internet Explorer is not supported. It is extensively tested in Windows Chrome, Firefox, and Edge, and informally tested in Android Chrome.

### *Hardware*

Given that it is intended to help produce and analyse potentially large and data-intensive chronologies, the tool is mainly designed for use on laptop- and desktop-sized screens. Some features might work on smaller screens, but this is not currently a major design goal.

### *Licence*

**Chronolator Integrate** is licensed software. You will be asked to review and accept the terms of a licence whenever you open a chronology. See [Licensing](#page-45-0) for more details.

## **About this Help**

This help documentation is designed so you can quickly learn about **Chronolator Integrate** as a new user, or enhance your knowledge as a regular user. You can view detailed descriptions of the buttons in the tool, and information about how to use them to [accomplish various tasks.](#page-21-0)

You can take a tour of the main features in the [Familiarising Yourself](#page-14-0) topic.

# What's New

## <span id="page-4-0"></span>**Version 7.00 - April 11 2024**

**Chronolator Integrate** Version 7.00 was published alongside new versions of the other **Chronolator Browser Tools**. All were given the same version number for consistency.

## *Major changes*

#### *Copying to the Clipboard - new and changed buttons above the Table display*

The *Clipboard* function in the *Print / Copy* group of the *Ribbon* is unaffected by these changes.

- The previous *Copy* button is now labelled *Copy (data)* to reflect the fact that it copies raw and unformatted events. When pasted into a word processor O such as **Microsoft Word** or **Google Docs**, extra effort is required to convert the result to a table. As before, if any events are selected, only those events are copied.
- The new *Copy (formatted)* button copies the entire table. It is automatically rendered as a table when pasted into a word processor. The colour scheme is maintained when pasting into the desktop version of **Microsoft Word** (except when pasting from **Firefox**). Se[e Using the Clipboard.](#page-36-0)

### *Minor changes*

None.

## *Bug fixes*

None.

# **Version 6.01 - February 24 2024**

### *Major changes*

None.

## *Minor changes*

None.

## *Bug fixes*

The following bugs were fixed:

- Message **c9m6000** was issued when licensing a password-protected file.
- O Message **c9m6000** was issued when opening a chronology whose only events were **Author Notes** dated in year 0100.

# **Version 6.00 - January 27 2024**

First release.

**Chronolator Integrate** Version 6.00 was published alongside new versions of the other **Chronolator Browser Tools**. All were given the version number 6.00, and some were renamed.

The complete suite of tools now comprises **Chronolator Define**, **Chronolator Enter** (previously **Chronolator Data Entry**), **Chronolator Integrate**, and **Chronolator Review** (previously the **Chronolator Reviewer's Tool**).

# Workspace Overview

<span id="page-6-0"></span>The Chronolator Integrate workspace is in two main parts:

- the **Ribbon** O
- Ō. the **Presentation Area**

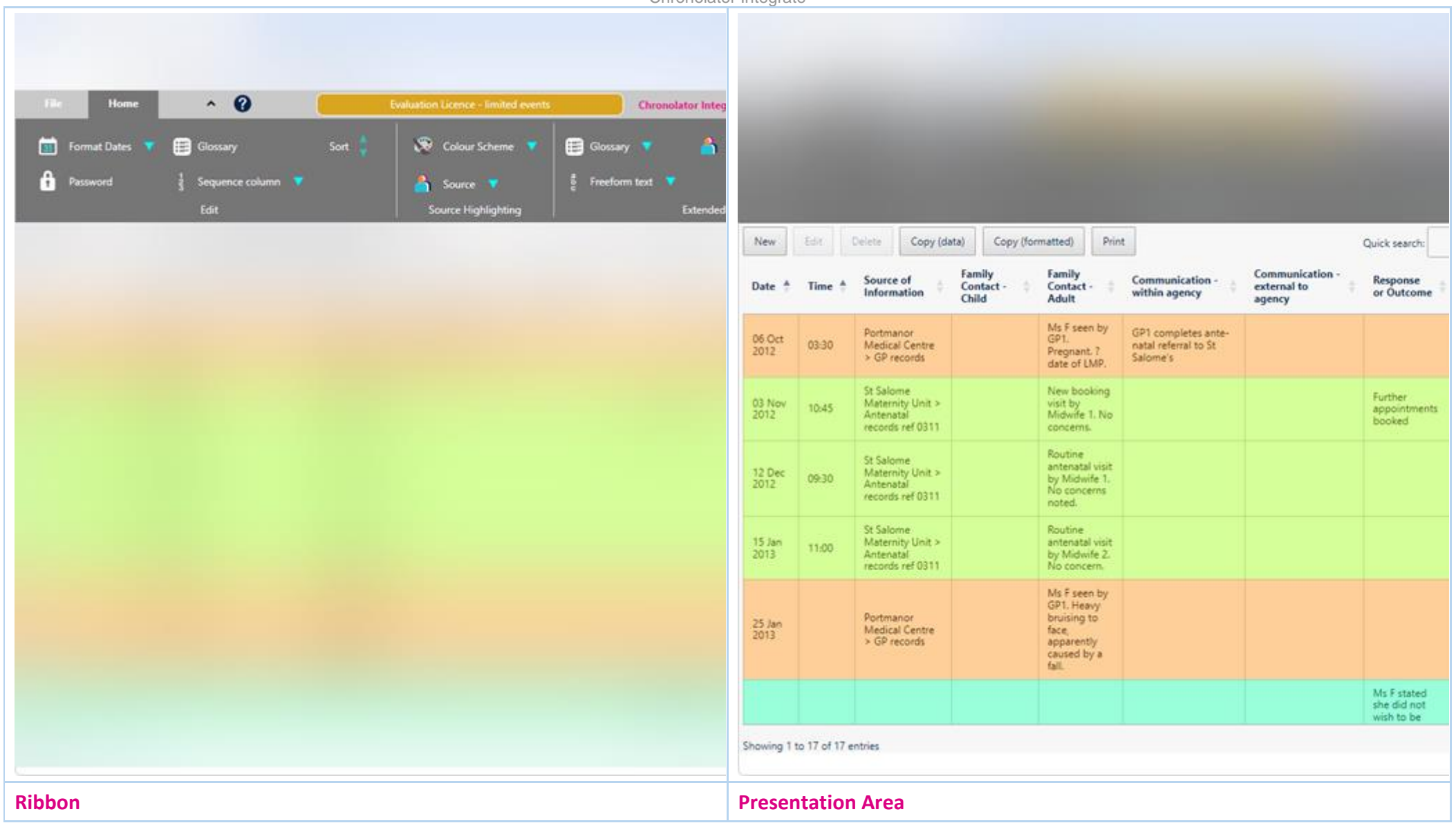

# **The Ribbon**

The Ribbon contains buttons and drop-down lists that you can use to

- open, edit, and save files
- set application options
- customise the displays in the Presentation Area

# **The Presentation Area**

The Presentation Area displays the chronology in a table.

Ribbon

<span id="page-9-0"></span>The *Ribbon* has two Tabs (*File* and *Home*). You select a tab by clicking on its name.

To the right of the tabs, a small arrow **1** lets you collapse or expand the ribbon, and a question mark **1** lets you open this **Help**, report a problem, and see copyright information.

Each Tab has some Groups (the *File* tab below has *System*, *Browser*, *Options*, and *System Tools*).

Each Group contains one or more Controls .

In this Help, an individual control is referred to as *Tab > Group > Control* - for example, the Reports control in the picture below is referred to as *File > System Tools > Reports*.

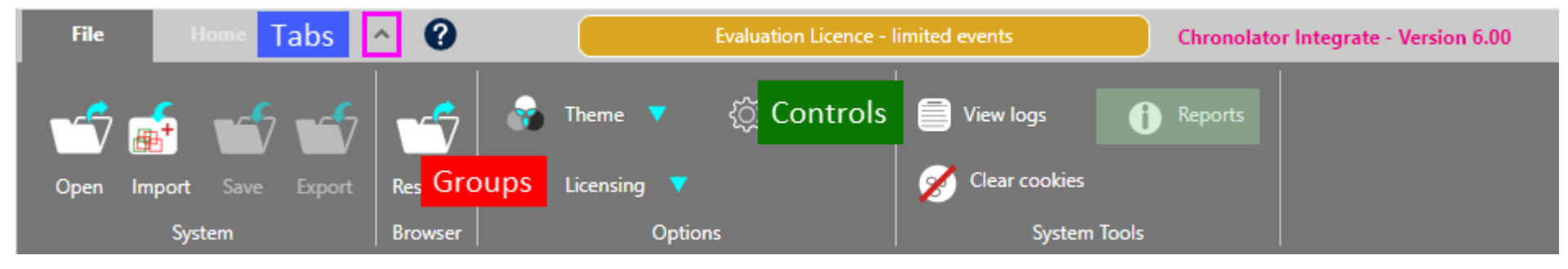

The *Ribbon* also displays a summary of the currently active licence to the right of the *Help* button. Clicking on it displays the licence.

File Tab

<span id="page-10-0"></span>The *File* tab has four *Groups*:

- O *System*
- ø *Browser*
- ø *Options*
- O *System Tools*

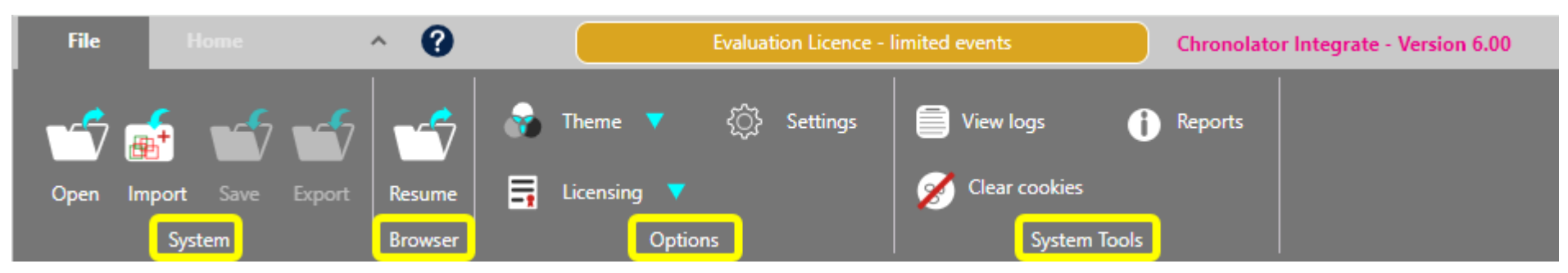

## **System and Browser**

**Chronolator Integrate** can save and access your chronology in two places:

- O your computer's *file system*
- O browser storage

Use the *System* group to *Open* or *Import* a file from your computer's *file system*.

- Use *Open* to open an existing *Composite ChronologyInternal Chronology* with **Chronolator Integrate**. O
- Ō Use *Import* to import a chronology into an existing *Composite Chronology* or to start a new one.

You also use the *System* group to *Save* or *Export* a file to your computer's *file system*

*Save* saves the file as a *txt* file that can only be made sense of by a **Chronolator Browser Tool**. *Export* saves the file as a *JSON* file that can be used to exchange data with **Chronolator for Word** and other programs.

Use the *Resume* button in the *Browser* group to carry on working on the chronology you were using the last time you used the tool. There is no *Save* button in the *Browser* group, as the tool automatically saves your work as you go.

Although Browser storage is quite robust and roomy, you should save your work to the file system from time to time to protect yourself against system failure.

# **Options**

The *Options* group has a *Theme* button that lets you change how the *Ribbon* looks. When you click on it, two options are shown. Hovering on one displays its effect on the *Ribbon*. Click on the one you want to select it.

The *Licensing* button allows you to display the active licence, and to purchase and install new one.

Please email *[licences@chronolator.com](mailto:licences@chronolator.com?subject=Chronolator%20Define%20licence%20request)* to obtain a licence.

The *Settings* button lets you specify whether the chronology should automatically be sorted whenever you import another chronology, and whether that should be in Ascending or Descending order. These settings apply only to the current session.

## **System Tools**

There are three buttons in the *System Tools* group:

#### O *View Logs*

Chronolator logs how you use it so that Berrick Computing Ltd can diagnose any problems you encounter.

These logs remain on your computer unless you want to send them for diagnosis.

You can view, copy, and clear them.

*Reports*

This button displays **Application Environment** and **Document Details** reports.

The **Application Environment** report is mainly of interest for problem diagnosis.

The **Document Details** describes the chronology - what columns are included, which of them are mandatory, what abbreviations are in the glossary and so on.

#### *Clear cookies*

Use this button to clear Chronolator *cookies*. This can be useful if browser problems prevent you starting the tool.

Copyright © 2024 by Berrick Computing Ltd. And The State of the State of the State of 57 and 2012 of 57 and 201

# Home Tab

<span id="page-12-0"></span>The *Home* tab has three *Groups*:

- O *Edit*
- ø *Source Highlighting*
- *Extended Search* Ō

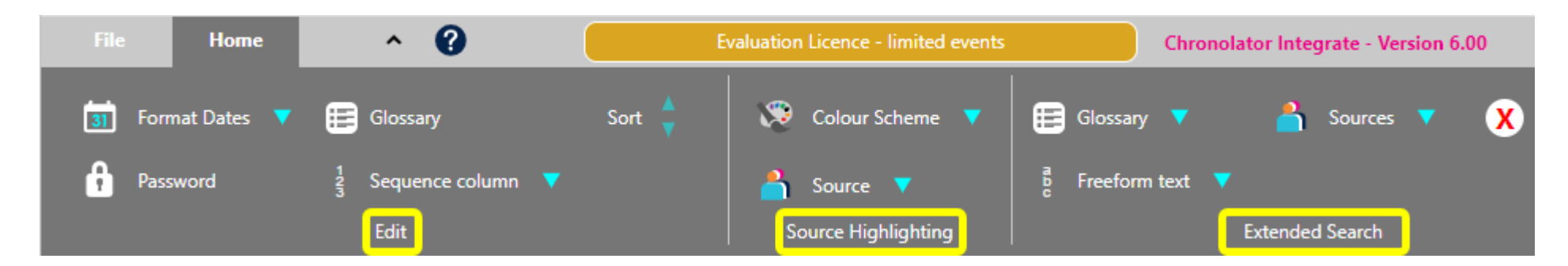

# **Edit**

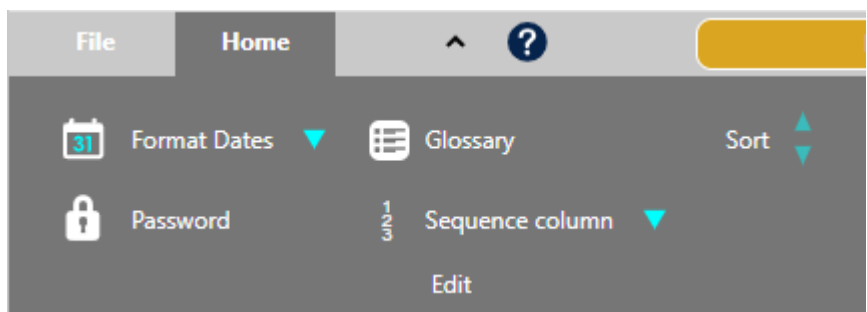

The *Edit* tab lets you:

Copyright © 2024 by Berrick Computing Ltd. Computing Ltd. Page 13 of 57 put dates and times into a consistent format. When you press **Format Dates**, a list of possible date formats is shown: click on the one you want. Times

are put into the ISO 8601 format (a 24-hour time delimited by a colon, e.g.  $18:15$ ).

- O add, change, or remove password protection for the file with the *Password* button.
- $\odot$ add, change, and delete entries in the *Abbreviations Glossary* using the *Glossary* button. Abbreviations can be used in conjunction with the **Extended Search** feature to provide a powerful way to review selected events.
- add, change, update or delete a *Sequence Column* using the *Sequence column* button. O
- sort the chronology in Ascending or Descending order O

# **Source Highlighting**

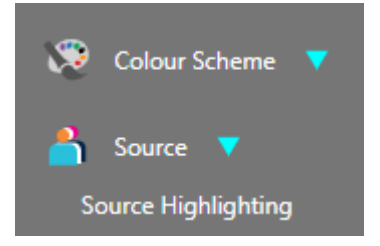

You can change the colours used to highlight agencies by using the buttons in the *Source Highlighting* group.

The **Colour Scheme** button affects all the agencies at the same time. Use it to choose an overall theme. When you press it, a list of schemes is shown. As you hover over each item in the list, you can see its effect on the presentation. Click on an item to set it.

The *Source* button affects a single agency. When you press it, a list of agencies is shown.

Click on the desired agency to display a swatch of possible colours. As you hover over each colour in the swatch, you can see its effect (as long as the selected agency has an event on screen). Click on a colour to set it.

# **Extended Search**

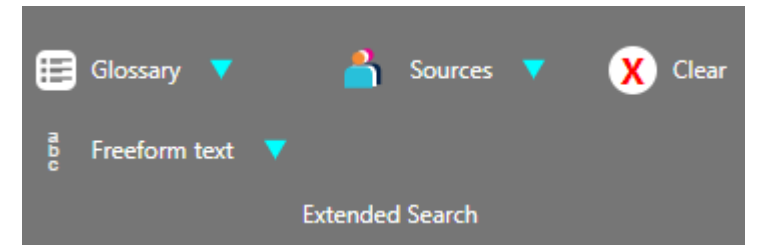

Use the buttons in this group to build and execute complex searches that apply to all presentations. See [Searching and filtering events](#page-24-0) for more details.

# Familiarising Yourself

<span id="page-14-0"></span>The easiest way to find out what **Chronolator Integrate** can do is to use some sample files. Go to [www.chronolator.com/downloads/samples](https://www.chronolator.com/downloads/samples/index.htm) and follow the instructions there to download some. They include some Internal Chronologies and a Composite Chronology.

This section suggests a few of the things you might try, and along the way introduces some of the terms used in the tool.

## **Get Started**

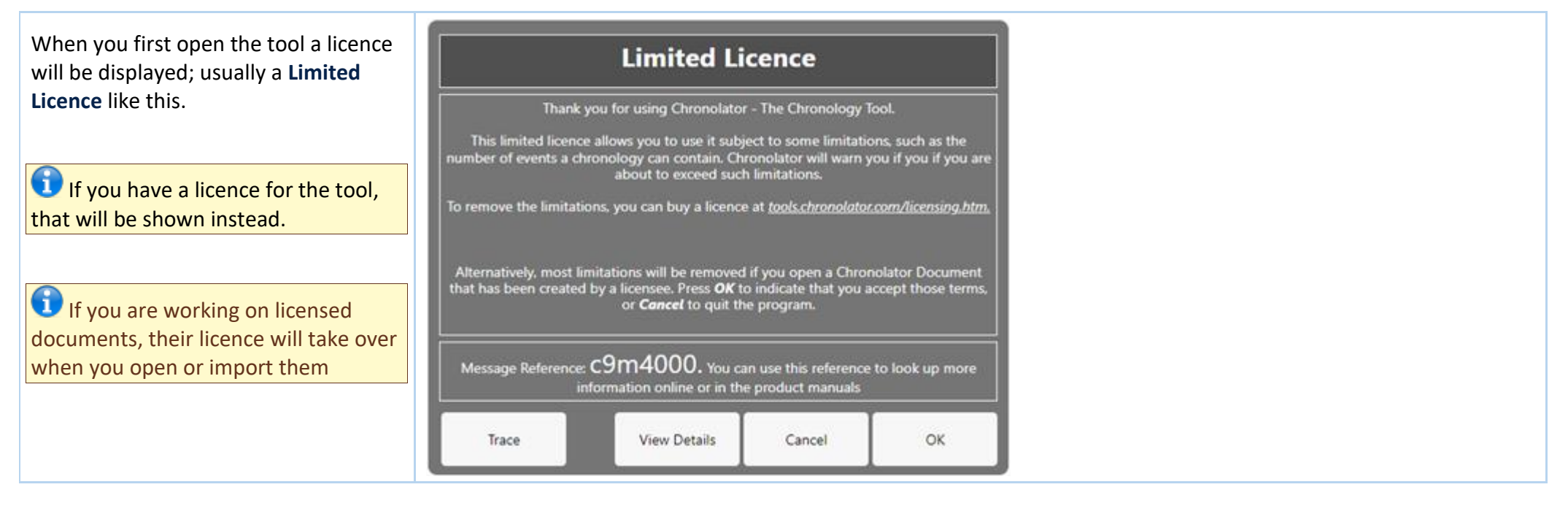

## **Start a new Composite Chronology**

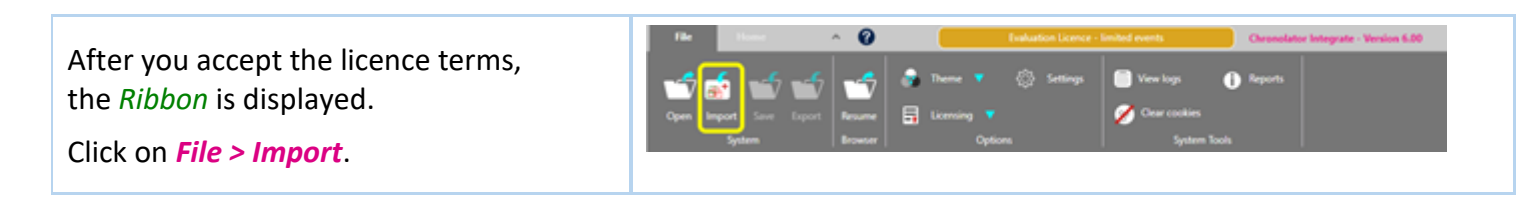

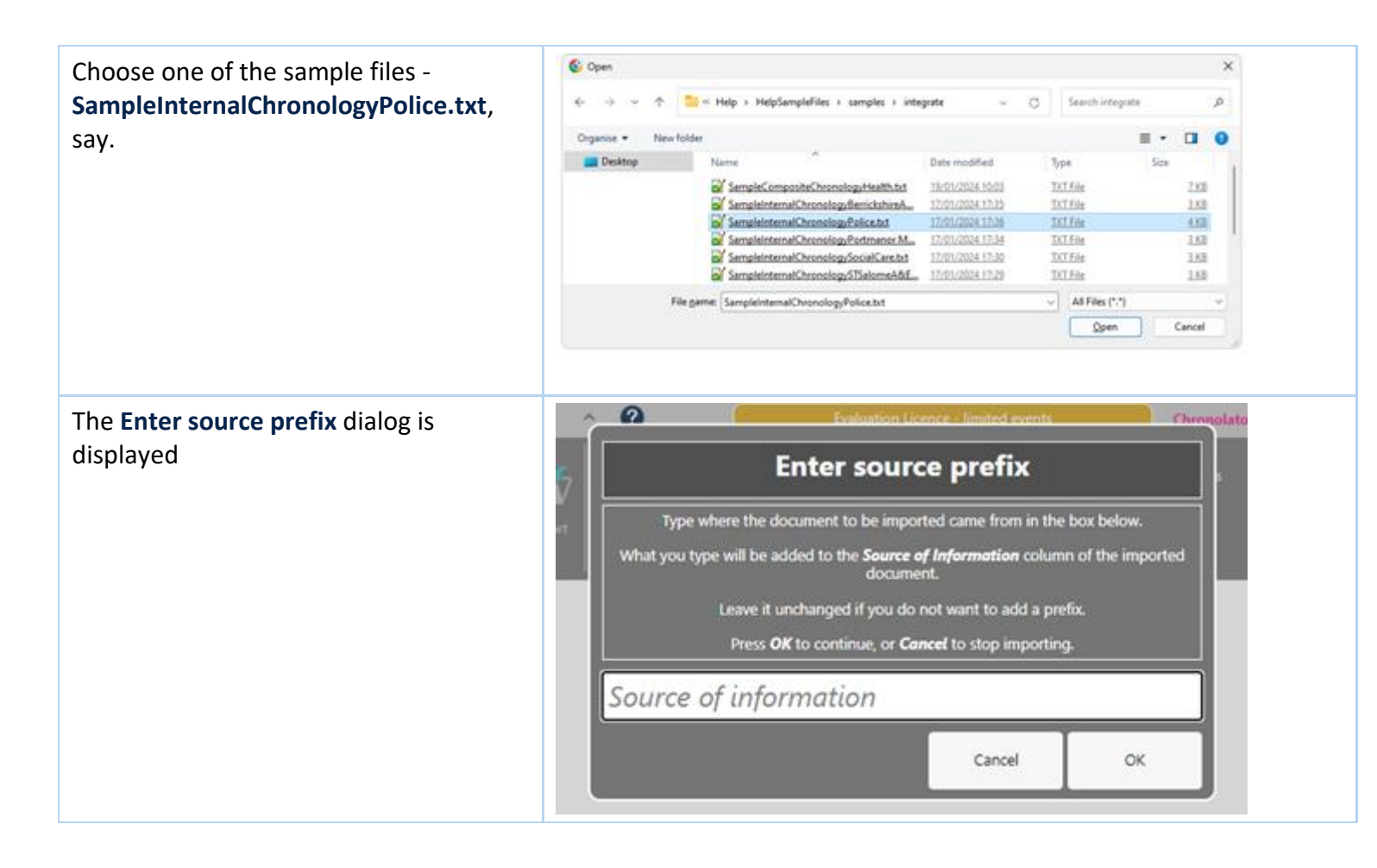

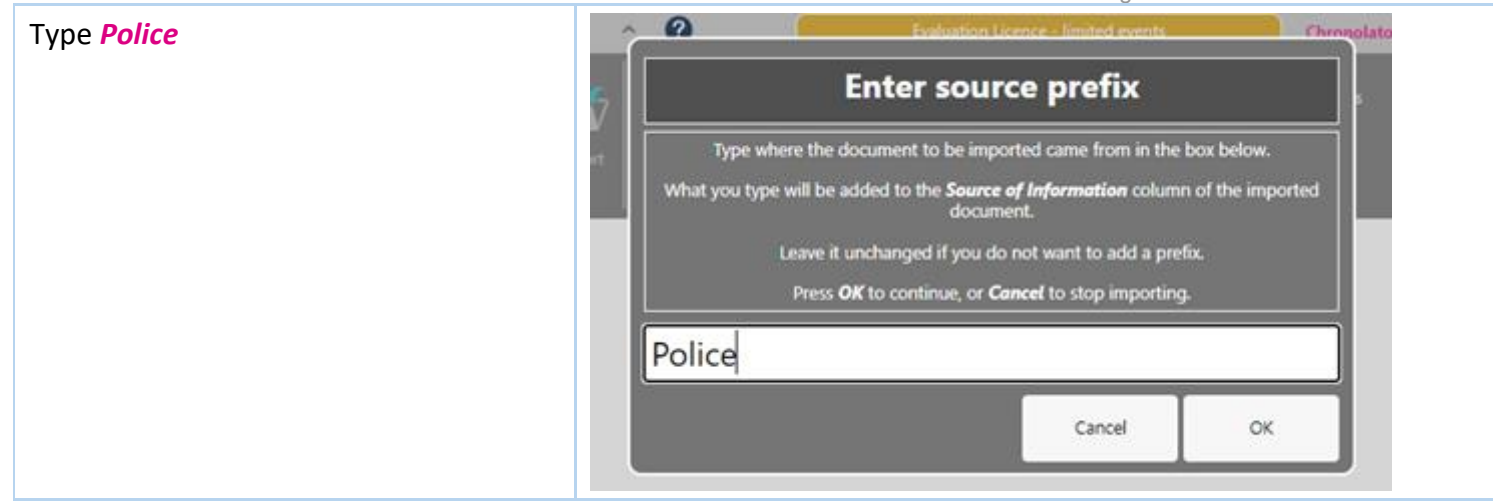

## Notice:<br>Chi

- Chronolator has switched to the Home tab and displayed the imported chronology
- *Police >* has been added to every event's **Source of Information**

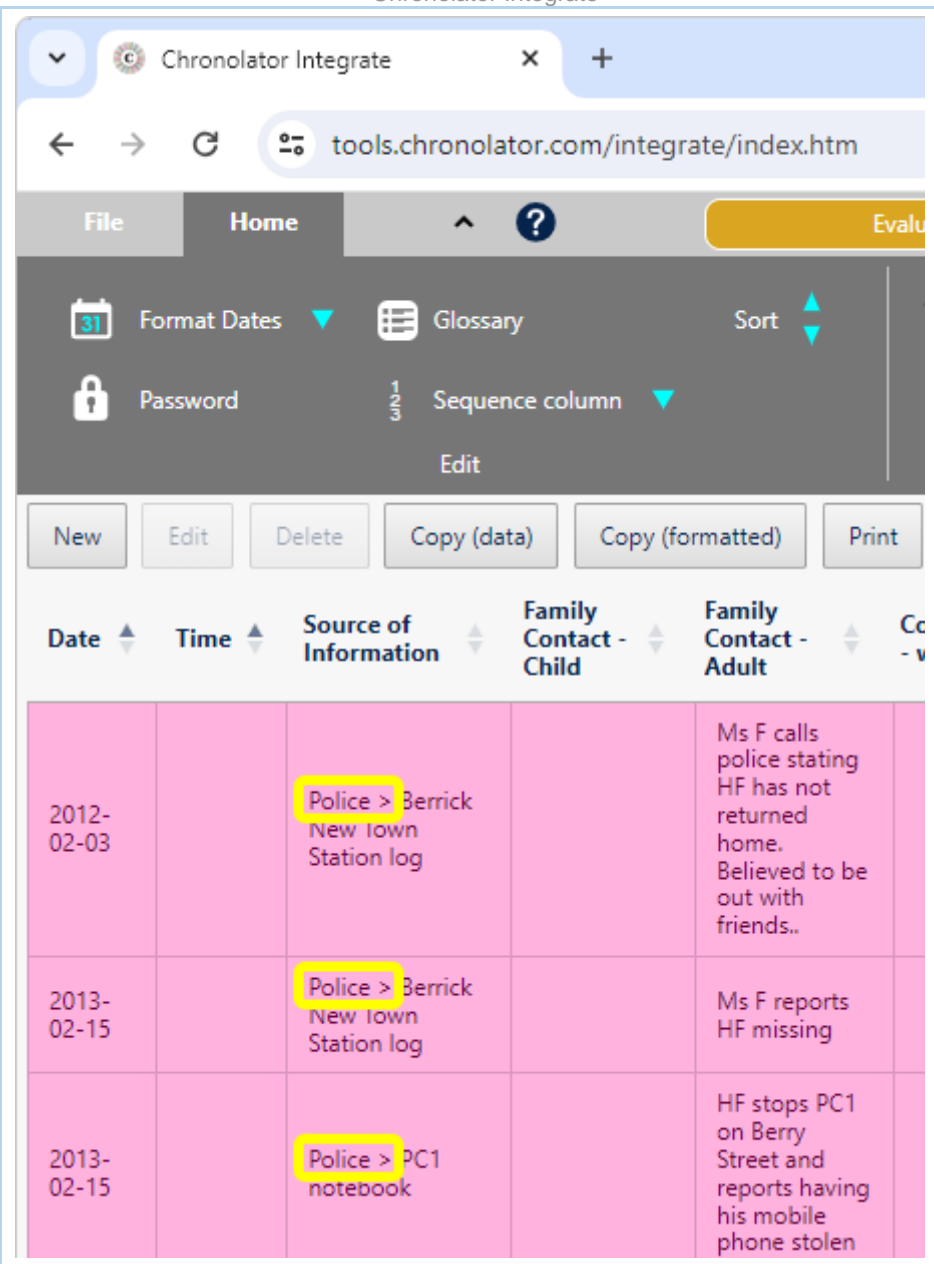

Import another chronology (press *File > Import* again) and give it a suitable prefix.

In this example, we have imported **SampleCompositeChronologyHealth.txt** with prefix *Health*

Chronolator Integrate  $\checkmark$ a<sup>nin</sup>a Chronolator Integrate  $\times$  $+$ G  $2\overline{6}$ tools.chronolator.com/integrate/index.htm  $\leftarrow$  $\boldsymbol{\varOmega}$ Home  $\hat{\phantom{a}}$ Evalu File Sort Format Dates \ ≔  $31$ Glossary Sequence column ▼ Password  $\ddot{\phantom{1}}$ Edit Copy (formatted) New Edit Delete Copy (data) **Print Family Family** Source of  $Co$ Date  $\triangleq$ Time  $\triangleq$ Contact -Contact -**Information** wi **Child** Adult Ms F calls police stating HF has not Police > Berrick  $2012$ returned New Town  $02 - 03$ home. Station log Believed to be out with friends..  $Health >$ Ms F seen by Ġ 06 Oct Portmanor GP<sub>1</sub> 03:30  $\overline{\phantom{a}}$ 2012 Medical Centre Pregnant. ? S date of LMP. > GP records  $Health > St$ New booking Salome 03 Nov visit by 10:45 Maternity Unit > 2012 Midwife 1. Antenatal No concerns. records ref 0311

Like the other Chronolator Browser Tools, **Chronolator Integrate** automatically saves your work in the Browser. If you close and reopen your browser, you can use *File > Resume* to pick up where you left off.

Copyright © 2024 by Berrick Computing Ltd. And the state of the state of the state of the state of the state of the state of the state of the state of the state of the state of the state of the state of the state of the st

Although Browser storage is quite robust and roomy, you should save your work to the file system from time to time to protect yourself against system failure.

## **Using the other buttons on the Ribbon**

See th[e Ribbon](#page-9-0) topic for other buttons and controls on the *Ribbon* which allow you to save files, change the appearance of the tool and the colours used to highlight different **Sources of Information**, view information about and search the chronology, format dates, set a password and so on.

## **Using the buttons above the table**

### *Sort*

By default, the events in the table are in **Date / Time** order. You can sort the table by different columns if you want.

Source of Date  $\stackrel{A}{=}$  Time  $\stackrel{A}{=}$  $Ref \triangleq$ Information

For example, clicking on *Source of Information* in the table header row will sort the table by agency, in ascending order. Clicking it again will sort in descending order.

To go back to date order, just click *Date* in the table header row.

To sort by multiple columns, hold the *Shift* key as you click on a heading.

## *Quick Search*

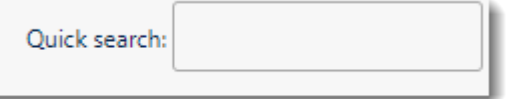

You can use the box in the top right corner of the *Presentation Area* to search for text. Only those events that contain your search terms are displayed. Searches are cumulative - the more terms you enter, the fewer events are displayed. This can provide a powerful way to sift through desired events. Try searching for  $MS$   $F$  - only the events in which she plays a part are shown.

Next, add midwife to the search - Ms F's interactions with midwives are shown.

*Quick Search* only searches the *Table* presentation. Use *Home > Extended Search* to search across all presentations (see [Searching and filtering events](#page-24-0) for details).

## *Editing, copying, and printing events*

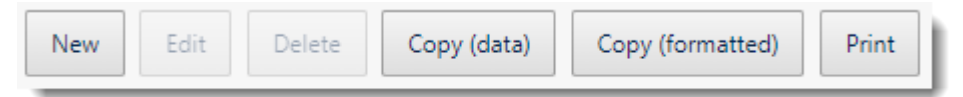

The buttons between the table and the *Ribbon* let you add, change, or delete events, copy them to the **Clipboard**, or print them.

You must click an event to select it before using the *Edit* or *Delete* buttons.

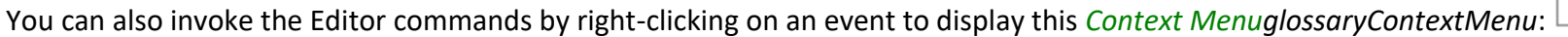

See Using the Clipboard [for information about copying to the](#page-36-0) **Clipboard**.

When you press the *Print* button, the chronology table is displayed in a new browser tab. Use the browser's print facilities to print it to a physical printer or save it as a PDF or other file.

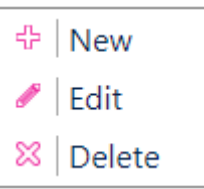

# Common Tasks

## <span id="page-21-0"></span>**Finding out what you can do**

**Chronolator Integrate** includes a number of features.

For a broad overview of what you can do with it, look at [Familiarising Yourself.](#page-14-0)

This section lists some common tasks.

# **Opening, copying, printing, and saving files**

## *Opening a file*

Press *File > System > Open* to open a either a *JSON* or *txt* file:

- suitable *JSON* files can be produced by one of the **Chronolator Browser Tools** or by **Chronolator for Word**.
- *txt* files must have been produced by one of the **Chronolator Browser Tools**.

## *Resuming your work*

**Chronolator Integrate** automatically saves your work in the browser.

Press *File > Browser > Resume* to pick up where you left off.

## *Saving files*

Although **Chronolator Integrate** automatically saves your work in the browser, you should periodically save it to your computer to protect yourself against system failure.

Use the buttons in the *File > System* group to save files:

O Press *Save* to save as a *txt* file

Copyright © 2024 by Berrick Computing Ltd. And the state of the state of the state of the state of the state of the state of the state of the state of the state of the state of the state of the state of the state of the st

or press *Export* to save as *JSON*

## *Printing the chronology table*

You can print the chronology table by pressing the *Print* button above it. This creates a printable version of the table in a new browser tab. Use the browser's print facility to send the document to an actual printer.

## *Copying the chronology table to another program*

You can copy the entire chronology table to another program by using the system Clipboard. See [Using the clipboard.](#page-36-0)

## <span id="page-22-0"></span>*Setting, changing, and removing a password*

Use *Home > Edit > Password* to add, change, or remove a password required to open a file. After doing so, save the file as a *txt* file to ensure your settings are used next time it is opened.

Œ You cannot protect a *JSON* file with a password.

**If** you forget the password, there is no way to recover your chronology.

## **Formatting dates and times**

Press *Home > Edit > Format Dates* to put dates and times into a consistent format, including the day of the week if desired.

# **Adding, changing, and deleting abbreviations**

A chronology can contain a list of abbreviations. These can help save time entering events, and can also be used by **Chronolator Review** to help review the chronology.

Se[e Using Abbreviations](#page-31-0) for more details.

# **Using a Sequence column**

A *Sequence Column* can contain a reference number for each event. The number can be used to force events into order when you know the date on which they

occurred but not the time. to add, delete, or update a **Sequence** column.

Se[e Using a Sequence Column](#page-38-0) for more details.

# **Searching for events**

Use the *Quick Search* button above the table to find events containing particular words.

Use the buttons in the *Home > Extended Search* group to build more sophisticated searches that apply to all presentations. Se[e Searching and filtering events](#page-24-0) for details.

# Searching and filtering events

<span id="page-24-0"></span>You can search the chronology in two ways:

- $\odot$ *Quick Search*
- C) *Extended Search*

## **Search types**

## *Quick Search*

There is a *Quick search* button above the table. **Ouick search:** 

### *Extended Search*

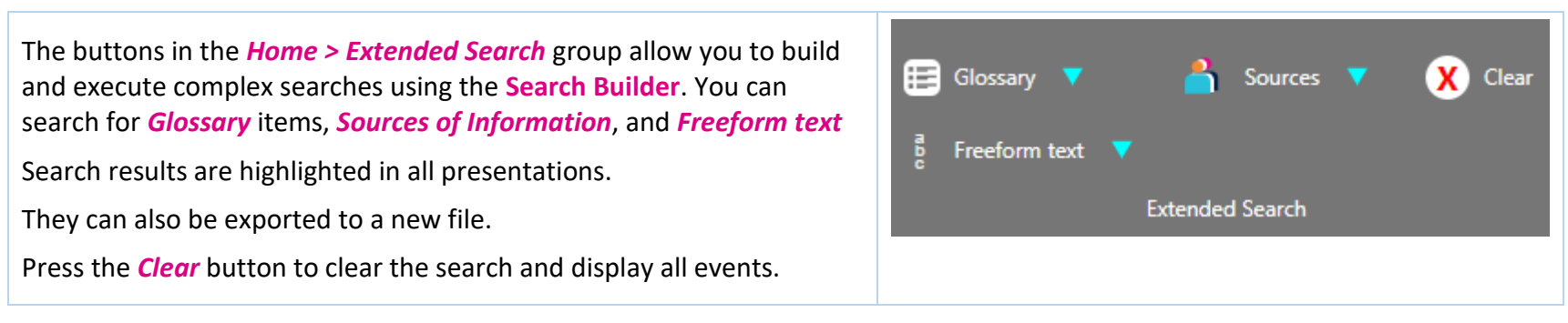

# **Extended Search Builder**

The illustrations below are from searches saved in the *Sample 01* file (*File > Samples > Sample 01*) in the **Chronolator Review** tool.

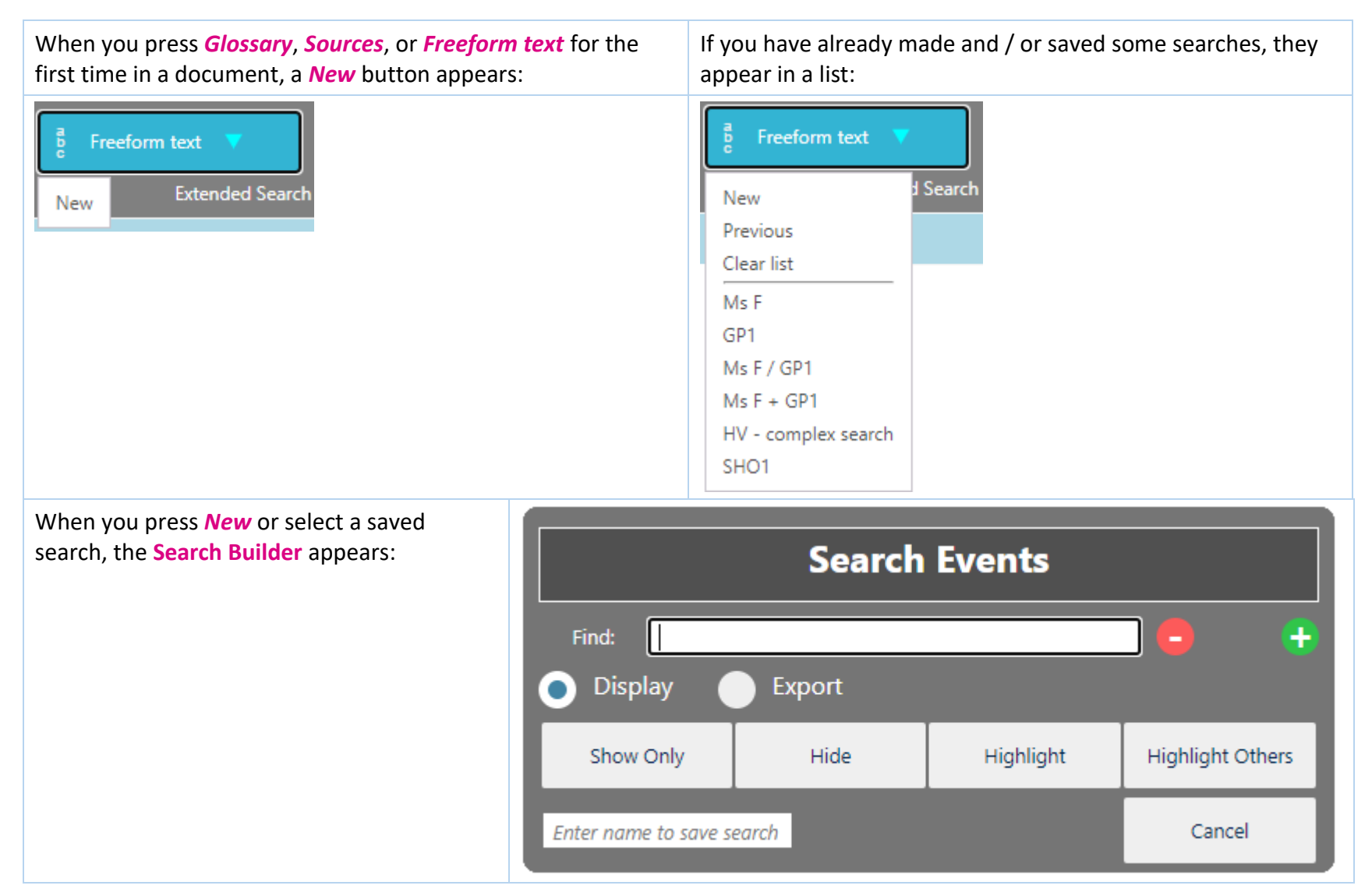

The Search Builder has four principal areas:

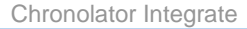

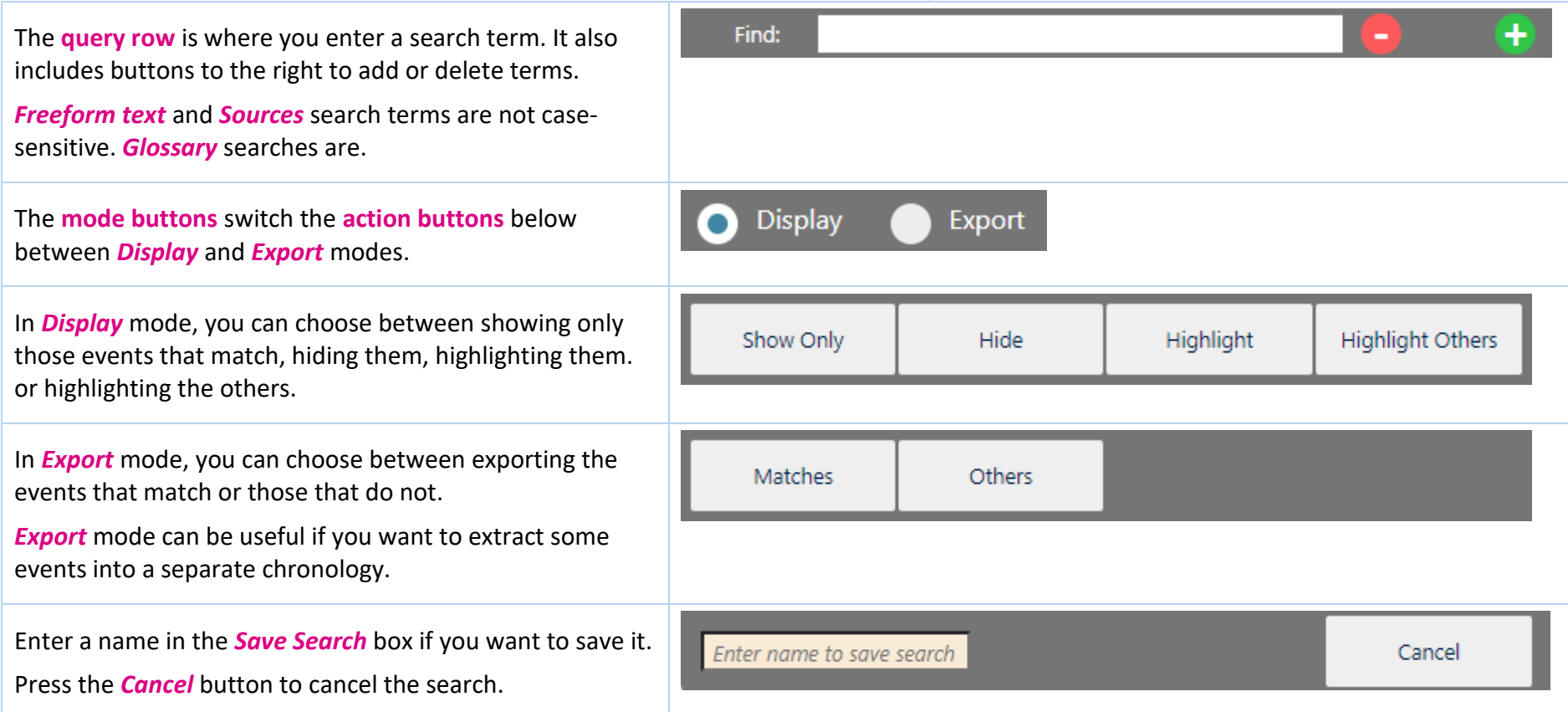

The Sample file in the **Chronolator Review** tool (*File >*  **Search Events** *Samples > Sample 01*) contains a number of searches you can experiment with. The most complex example is *Freeform text > HV - complex search*, shown here. Find: **Health Visitor** This will find: includes  $\blacktriangleright$ Ms F any events that involved **both** a Health Visitor  $\checkmark$ maternity also **and** Ms F, **plus** any events that included maternity, **but not** but not  $\vee$  midwife 1 any of the events selected so far that included **Display Export** 0 midwife 1 When you press one of the *action buttons*, Show Only Highlight **Highlight Others** Hide all presentations will be updated with the results of the search. The background colour of the *Home > Extended Search* group will be updated to show that a search is Enter name to save search active, and how many events were matched. 晤  $\sum$  Sources  $\nabla$ Glossary **V** Clear Search returned Freeform text  $\blacktriangledown$ 6 matches **Extended Search** If you want to clear the search results and display all events, press the *Clear* button at the top of the group.

# **Search criteria**

When building a complex search you should carefully consider exactly what you want.

## *Criteria order*

 $\odot$ 

 $\odot$ 

O

The Search Builder assembles your search in the order in which you specify the criteria - if you swap them around you will get very different results. Try and visualise what it is doing as you create the search.

Copyright © 2024 by Berrick Computing Ltd. And The State of the State of the State of the Page 28 of 57

Ŧ

Ŧ

Ŧ

Ŧ

Cancel

## *Operators - 'includes', 'also', 'but not'*

Most search builders use the traditional 'logical operators' *and*, *or* and *not*. The first two often give rise to confusion: when you search for, say, Bill*and* Harry, are you looking for events that involved Bill, and also those that involved Harry? Or do you want just those events that they involve both together?

The Search Builder uses the terms *includes*, *also*, and *but not* to try to overcome this confusion.

Under the covers though, these operators do indeed use the traditional concepts of *and*, *or* and *not* respectively.

As an example, suppose we have these three events:

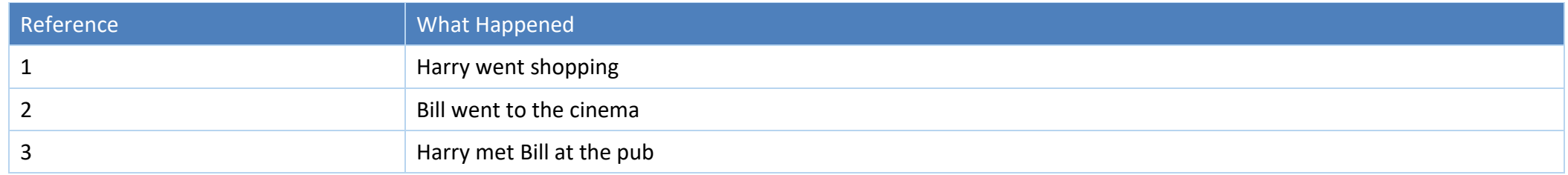

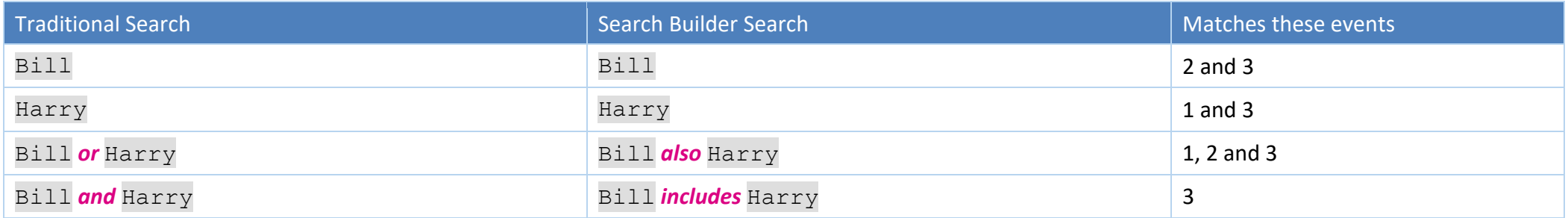

## *Operator precedence*

Traditional logic also defines an 'order of precedence' for operators, and allows them to be grouped using brackets. The Search Builder does not do this, simply evaluating criteria in the order you specify them and whittling the matched events down or adding to them accordingly. This approach has some limitations in the complexity that can be achieved in a search, but is chosen here for being generally more intuitive.

A future release might well include a more traditional approach to complex searches.

## **Glossary search**

This search exploits items in the *Abbreviations Glossary*. Chronologies are often anonymised, sometimes only partially. The *Glossary* search builder searches for abbreviations and definitions at the same time.

Another convenience it offers is that as you start typing in a query, suggestions are made from the glossary. Click on one, or use the *Arrow Up*, *Arrow Down*, and *Enter* keys to select it.

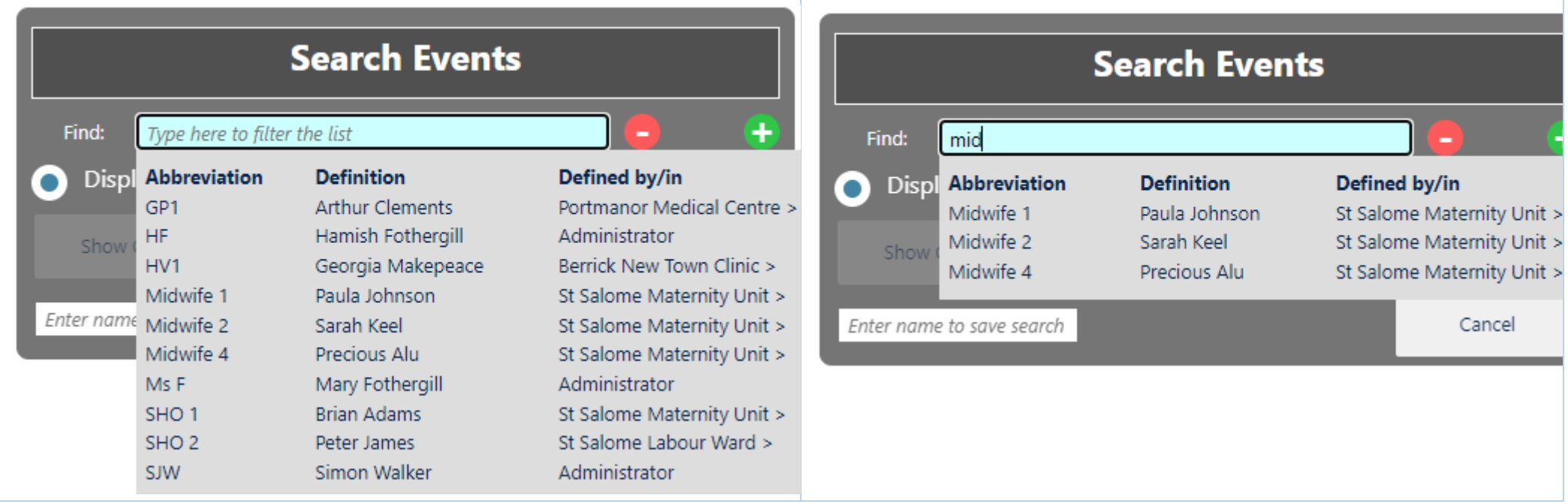

Try out the *Freeform Text* and *Glossary* searches for GP1 and for SHO 1 in the **Sample 01** file to see the difference.

## **Sources search**

The *Sources* search looks for events with particular **Sources of Information**. Every individual source can be looked for. In many chronologies this could be tens or even hundreds of entries. The *Sources* search makes this manageable in two ways:

- O The highest-level sources are shown first when you click on a **query row**, followed by a dividing line and then all sources in alphabetical order.
- As with the *Glossary* search, the list is filtered as you type into the query. O

Here are some examples:

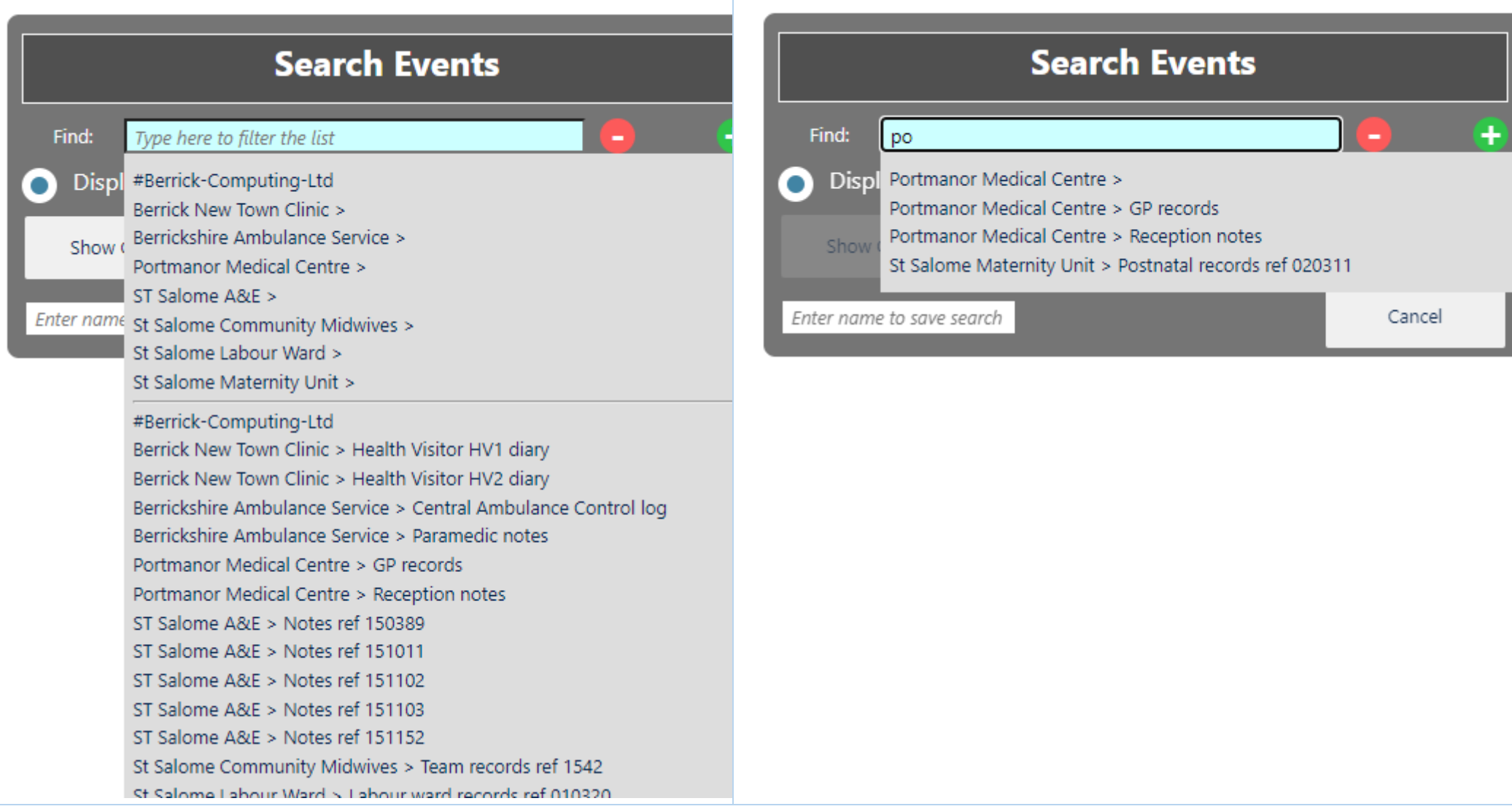

# Using Abbreviations

<span id="page-31-0"></span>The Administrator who sets up a new chronology can define entries in its *Abbreviations Glossary*.

Chronology users can also add and change glossary entries.

Abbreviations can be up to 10 characters long, and their Definitions up to 50.

# **Displaying and Editing the Abbreviations Glossary**

Use *Home > Edit > Glossary* to view, change, add and delete abbreviations.

The resulting display shows where an abbreviation was originally defined, and includes buttons to implement whatever actions are allowed. It also includes a button to add a new abbreviation.

# **Permissions**

What you are allowed to do with an abbreviation depends on where it was originally defined:

- Entries defined by the Administrator who set up the original chronology cannot be changed or deleted.
- Entries defined by one of the agencies in a multi-agency chronology can be changed, but not deleted.
- O Entries you define in the current document can be changed and deleted.

# **Changing an abbreviation**

Since agencies can add their own entries to the *Abbreviations Glossary,* it is possible that two of them might add similar entries (for example, AD/Alan Daniels and AD/Adam Donoghue). Chronolator always keeps track of where an abbreviation has been defined, but if you want to use the **Anonymisation** feature (to be added in a future release) all abbreviations and definitions must be unique.

When you change a glossary entry, Chronolator updates the document to match.

Copyright © 2024 by Berrick Computing Ltd. And the state of the state of the state of the state of the state of the state of the state of the state of the state of the state of the state of the state of the state of the st It also keeps a record of the original definition.

## **Using the glossary to search a document**

You can use the **Extended Search** feature to search for events containing entries from the glossary. See [Searching and filtering events.](#page-24-0)

# <span id="page-33-0"></span>Using Author Notes to annotate a chronology

As you add to the chronology, you might want to add some notes.

## **What is an Author Note?**

**Author Notes** are events whose **Source of Information** column contains a single word starting with one of the characters # ^ ¬ ~. Other columns in the event except **Date** and **Time** columns - are not checked for errors.

## **How do you create an Author Note?**

Add or change an event to add an Author Note. Either use one of the buttons above the table, or right-click any event to display this *Context Menu*: <sup>8</sup> Delete In the **Source of Information** column, type a single word beginning with one of the characters  $\# \wedge \neg \sim$ .

You can add an **Author Note** wherever you like; give it a **Date** and **Time** to put it in the relevant place in the chronology. If you want it to be at the start of the chronology, give it a date in the year **0100**.

<sup>⊕</sup> New  $\blacktriangleright$  Fdit

## **How to use the notes - some suggestions**

Being in the **Source of Information** column, each 'author' gets its own track on the **Timeline - by Source** presentation in the **Chronolator Review** tool. With that in mind, it is best to keep the number of different 'authors' to a minimum. In this picture, two authors have added notes:

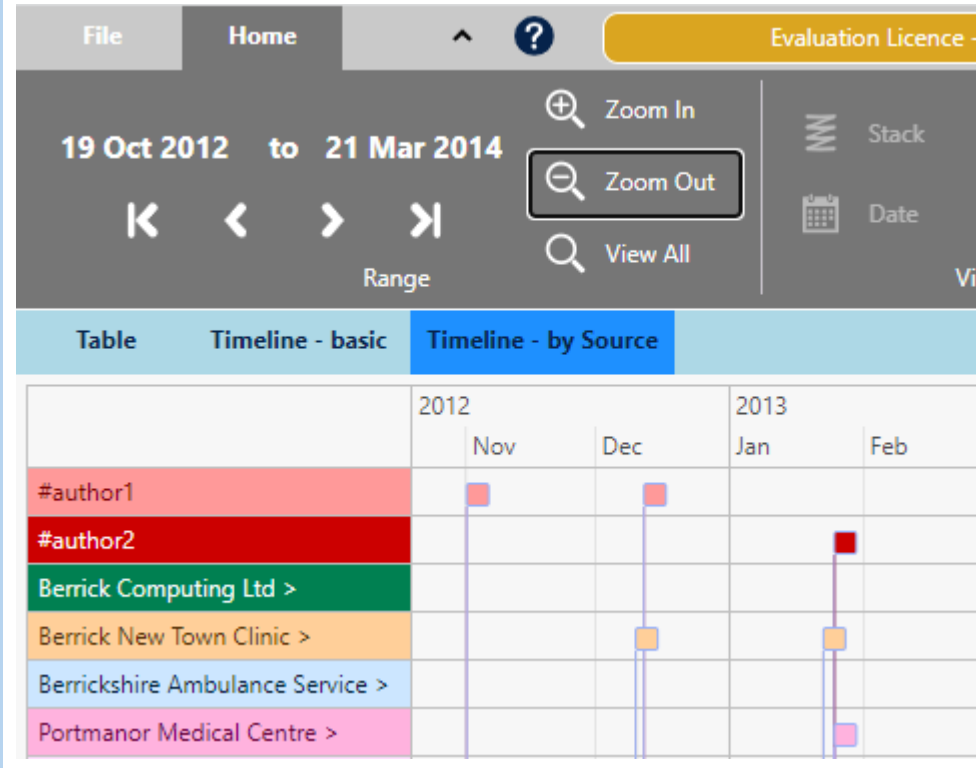

If several authors add notes, you might also find it useful to add their names to the *Abbreviations Glossary*. That way, you will not forget who was who if you leave the review for a long while.

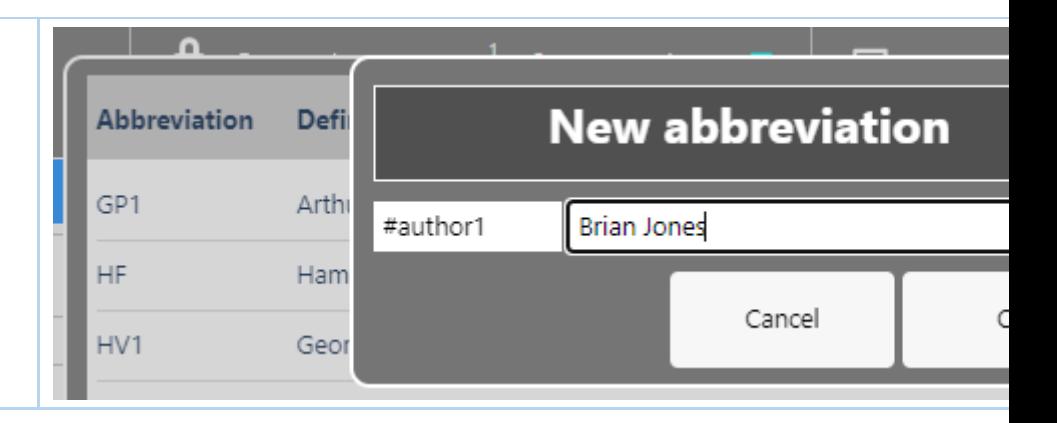

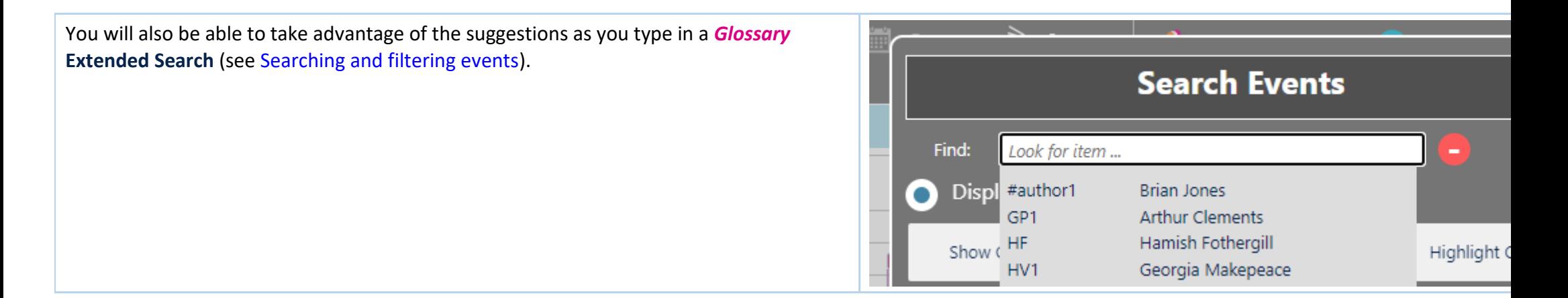

# Using the Clipboard

<span id="page-36-0"></span>You can copy data from **Chronolator Integrate** to another program by using the system **Clipboard**.

# **Copy to the Clipboard**

#### *Copying the table*

Use one of the buttons above the table to copy it.

- **the Copy (data)** button copies the selected event, or the entire chronology if no event is selected. Columns in the resulting clipboard item are separated by tabs, and might need to be converted to a table in the receiving application. Any line breaks in the table will be converted to the ` character.
- **the** *Copy (formatted)* button copies the entire chronology. The resulting clipboard item will be pasted as a table in the receiving application, and line breaks are automatically converted.Any colours applied to the table will be preserved (except if you are using **Firefox**).

#### *Copying the current display*

O press the *Clipboard* button on the *Print / Copy* group on the Ribbon to copy the display in the active *Presentation Area*

# **Paste the Clipboard**

You can paste the clipboard into another application such as **Microsoft Word** or **Excel** (or, indeed, any other).

In **Microsoft Office** applications, you can paste the clipboard by using the *Paste* button on the *Home* tab, or by pressing *Ctrl+V*.

The following instructions assume you are pasting into a new, blank Microsoft Office document.

## *After pasting*

#### *Excel*

**Excel** should automatically split the data into columns when you paste it into a blank spreadsheet.

#### *Word*

If you have used the *Copy (formatted)* button, **Word** will produce a table when you paste it as long as you press the *Keep source formatting* option on the small

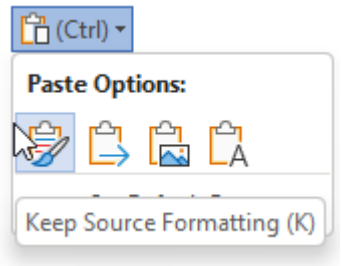

*Paste Options* menu:

(for more information, see<https://tinyurl.com/paste-into-word>

If you accidentally paste as plain text, or have used the *Copy (data)* **button**, you will need to convert it to a table like this:

- Select All (*Ctrl+A*) O
- Convert the selection to a table using the *Insert* tab, choosing *Table > Convert text to table* and using all the defaults O

### *Line breaks: Word and Excel*

If you used the *Copy (data)* button, or pasted as plain text, any line breaks in the table will have been transformed into the ` character.

Do the following to change them back into line breaks:

- O Select All (*Ctrl+A*)
- Open the *Replace* dialog (*Ctrl+H*) O
- Type ` in the *Find What* box. You should find the ` character at the top left of your keyboard O
- (In **Word**): Type  $^{\wedge}$  p in the Replace with box. You should find the  $^{\wedge}$  character with **Shift+6** O
- (In **Excel**): Type *Ctrl+Shift+J* in the *Replace with* box O
- Press *Replace All*O

# Using a Sequence Column

<span id="page-38-0"></span>The first column in a chronology table can be a **Sequence** column. This provides two main benefits:

- **In itidam** contain a reference number for each event
- you can use it to specify the order of events on a particular day when you do not know their times O

# **Defining a Sequence Column**

The Case Review Administrator can define a **Sequence** column when setting up the chronology document. You can define one using *Home > Edit > Sequence column* (this is the only change Chronolator allows to Administrator-defined column headings).

<span id="page-38-1"></span>When adding a column this way, it is automatically populated with sequence numbers.

# **Updating Sequence Numbers**

When you first add a **Sequence** column, Chronolator automatically adds a sequence number to each event.

Later, you can update the numbers at any time - for example, if some events are added or removed.

Press *Home > Edit > Sequence column*

and then

- Press *Update - sequential* to give each event a unique number or *Update - group by day* to start the numbering at **1** on each new day
- Press *Clear* to delete the numbers in the column  $\mathbf{C}$

# **Deleting a Sequence Column**

Press *Home > Edit > Sequence column > Delete column*.

# **Forcing events into order**

Sometimes you might not know at what time events happened on a particular day, but you do know their order. You can use the **Sequence** column to specify it.

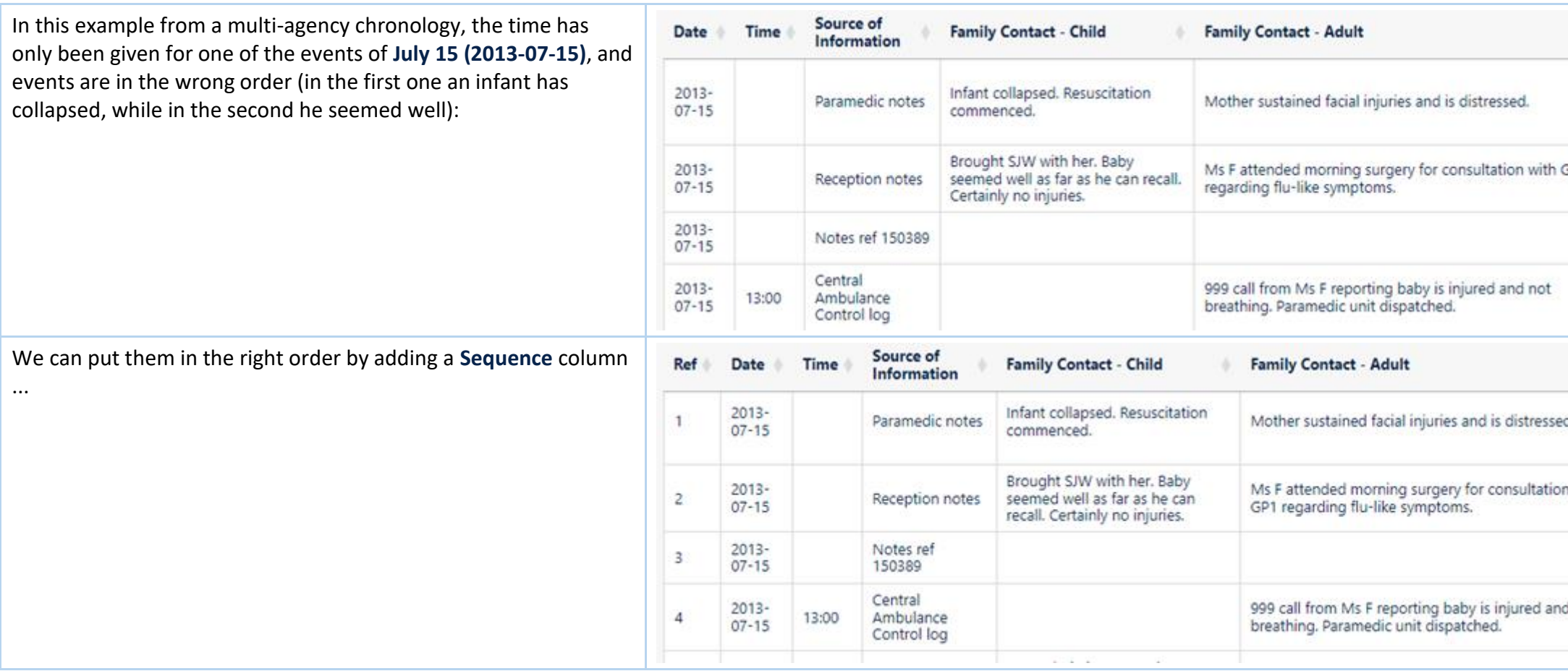

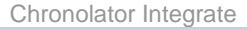

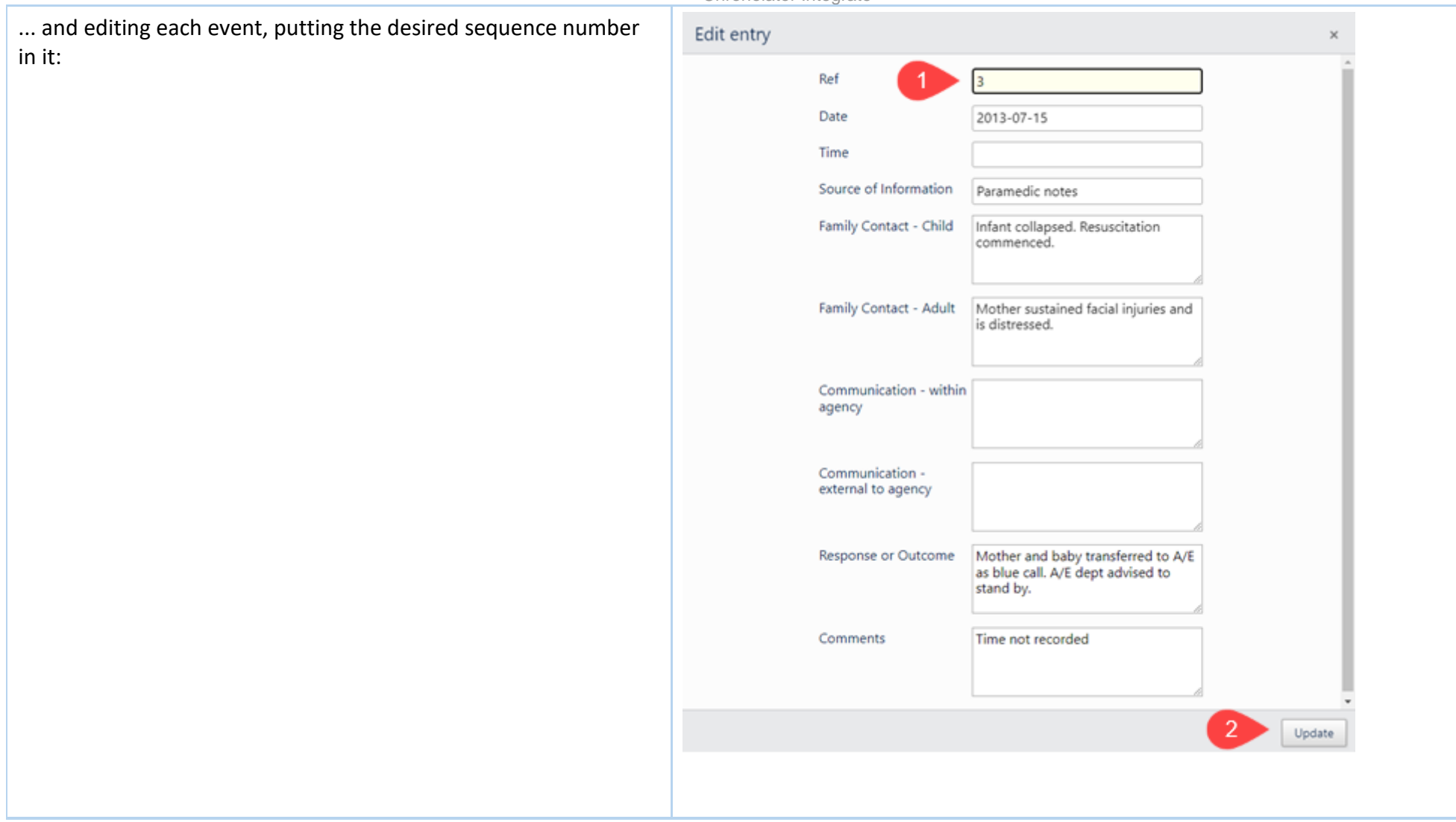

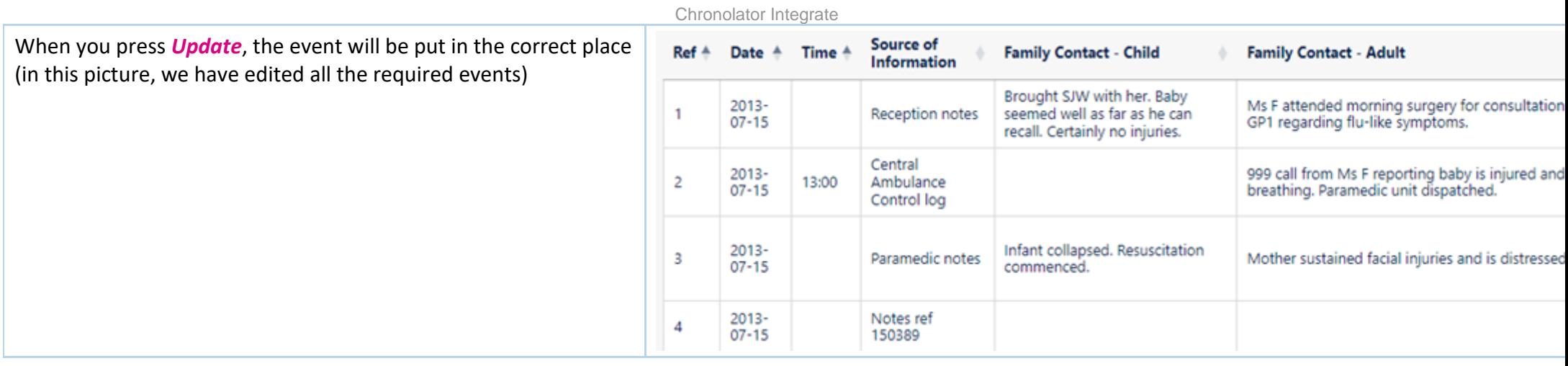

You do not always have to update sequence numbers in all the events, as the sort recognises decimal numbers. For example, suppose that you now wanted to put event **4** before event **2** (this might not make sense in terms of the story, but we will do it here just to illustrate the feature).

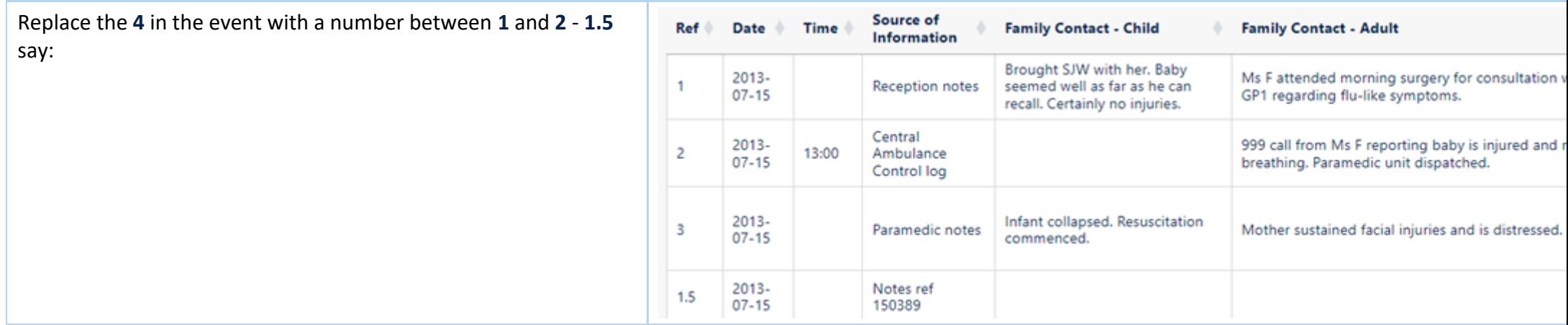

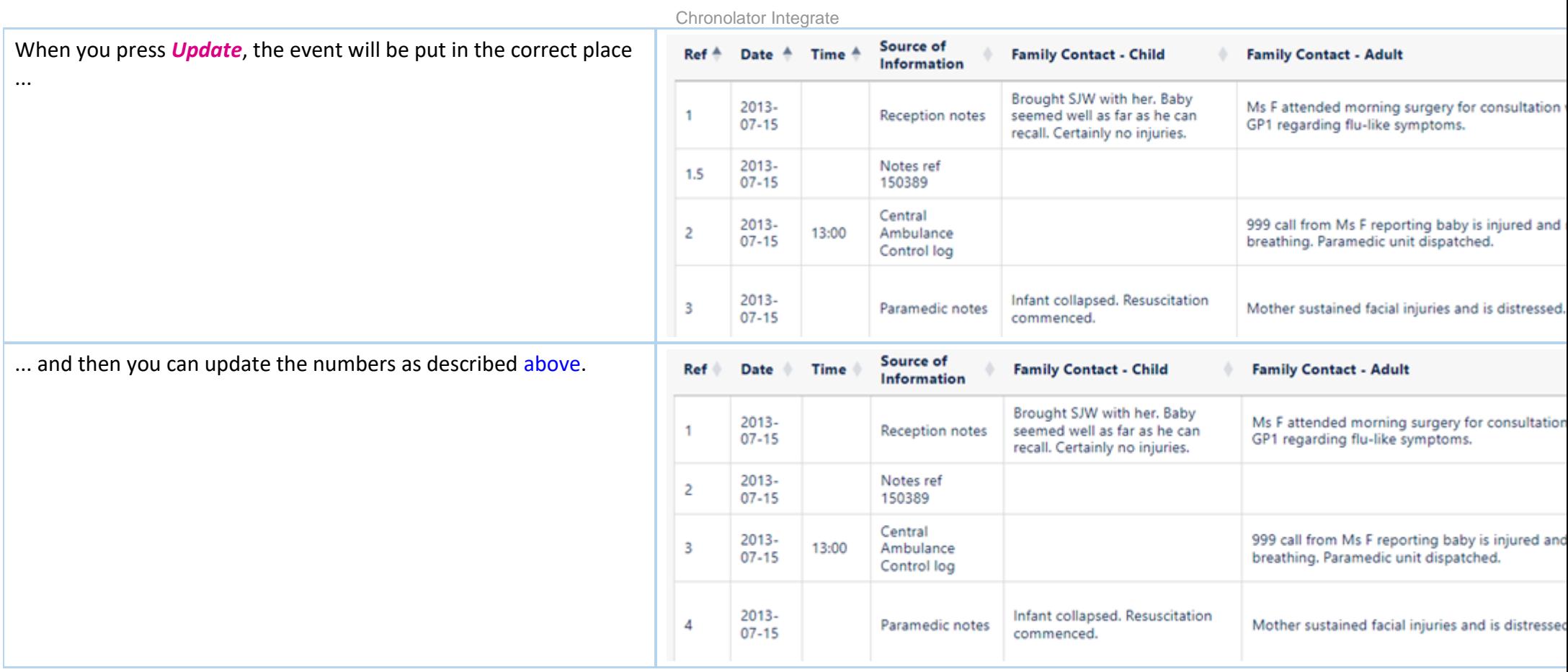

# **Sequence column conflicts when merging chronologies**

Because anybody can add a **Sequence** column it might happen that a chronology you are importing has one but not the one you are importing into, and vice versa.

When such conflicts occur, **Chronolator Integrate** adds a column to the chronology that lacks one.

# Chronolator For Word

<span id="page-43-0"></span>The **Chronolator Browser Tools** can work with chronologies produced by **[Chronolator for Word](https://www.chronolator.com/)**.

However, the **Browser Tools** and **Chronolator for Word** use different types of file. This section describes how to transfer chronologies between them.

## **Transfer from Word to one of the Chronolator Browser Tools**

On the Chronolator toolbar, press *Publish > JSON* to produce a file in *JSON* format:

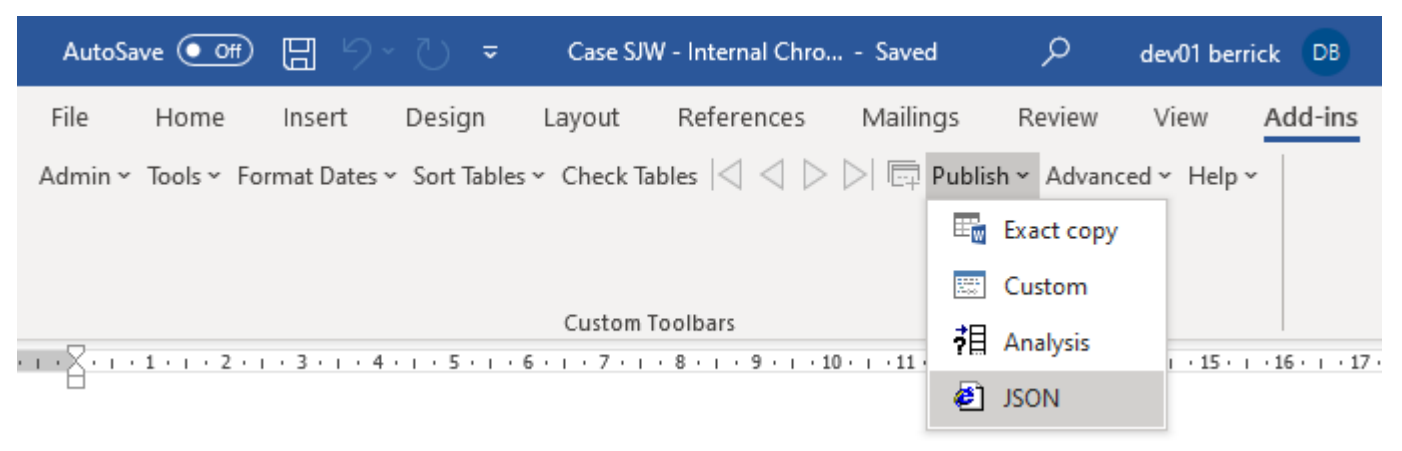

Note that the *JSON* file is unencrypted and readable by humans with a simple text editor. If you want to prevent this, open it in one of the **Chronolator Browser Tools** and save it: this will produce a *txt* file that only the browser tools can interpret.

If you want to further protect the chronology with a password, follow the instructions in the Browser Tool's *Help*.

# **Transfer from one of the Chronolator Browser Tools to Word (or Excel or other**

## **program)**

There are three ways to transfer data from the **Chronolator Browser Tools** to Word:

- use the *Chronolator Conversion Tool*  o
- import a *JSON* file into a Composite Chronology O
- use the Clipboard o

Use the **Conversion Tool** if you want to use **Chronolator for Word** features. If you only want to produce a plain Word document, you can use the Clipboard as described above.

## *Using the Conversion Tool*

The conversion tool works on a *JSON* file. To make one, press *File > System > Export*.

- If you already have a **Chronolator for Word** licence, you will find the Conversion Tool in the *ChronologySetup* folder.
- If you do not, you can download it from [www.chronolator.com/downloads/download-conversion-tool.htm.](http://www.chronolator.com/downloads/download-conversion-tool.htm) O

In either case, the aforementioned Web page includes instructions about how to use it.

### *Importing a JSON file into a Composite Chronology*

**Chronolator for Word** Version 5.00 Composite Chronologies can import *JSON* files, except for the very first one. To start a new Composite Chronology with a *JSON* file, you should download the latest version of the **Blank Composite Chronology** from [www.chronolator.com/downloads/download-composite](https://www.chronolator.com/downloads/download-composite-chronology.htm)[chronology.htm i](https://www.chronolator.com/downloads/download-composite-chronology.htm)nstead of creating one in the **Online Workbench**.

## *Using the Clipboard*

Se[e Using the Clipboard.](#page-36-0)

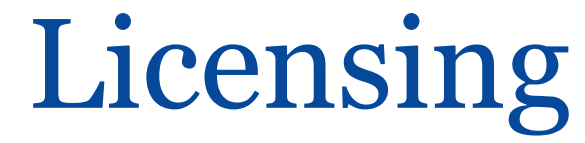

<span id="page-45-0"></span>The **Chronolator Browser Tools** are licensed software. You can evaluate them without having a licence, but the number of events you can process is limited. You can increase or remove the limit by buying a licence.

 Documents produced by licensed versions of **Chronolator Define** or **Chronolator for Word** are automatically licensed. Please email *[licences@chronolator.com](mailto:licences@chronolator.com?subject=Chronolator%20Define%20licence%20request)* to obtain a licence for a particular tool.

### *In this topic*

[Browser and Document licences](#page-45-1) [Installing a licence](#page-47-0) [Licence periods and expiry](#page-49-0) Chronolator for Word licences

## <span id="page-45-1"></span>**Browser and Document licences**

You can license the tools themselves (a **Browser** licence), or a document that they process (a **Document** licence).

- A **Browser** licence lets you use the tool on any number of Chronolator Documents. O
- A **Document** licence lets you open that document in any Browser tool. O

When you start using a tool or open a document, Chronolator checks what licences are available and uses the most permissive one it finds.

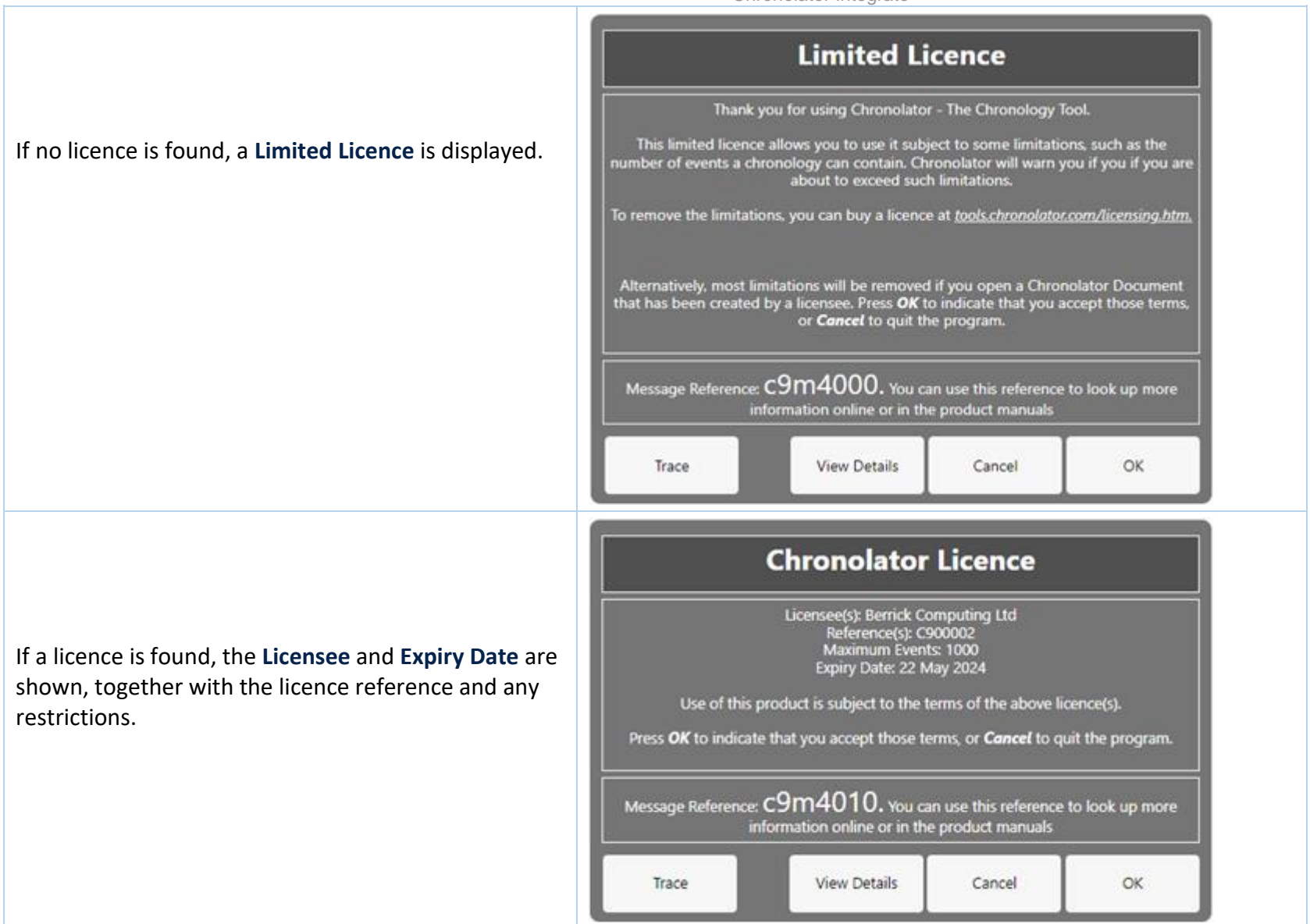

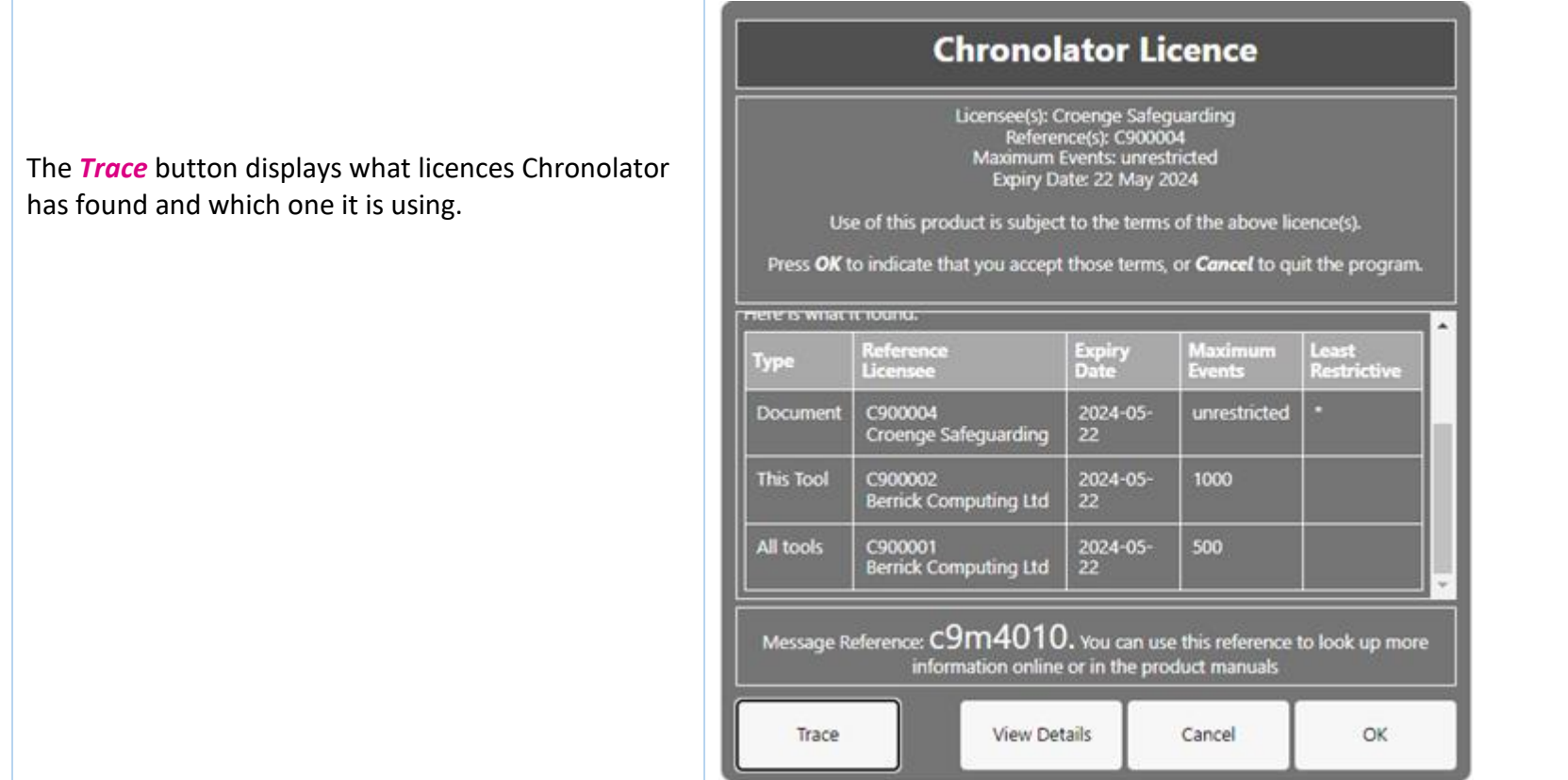

The full terms of the licence can be displayed by pressing the *View Details* button. Press *OK* to accept the licence terms, or *Cancel* to close the tool or document.

# <span id="page-47-0"></span>**Installing a licence**

Licences are supplied with two components: the licensee and the licence itself. For example:

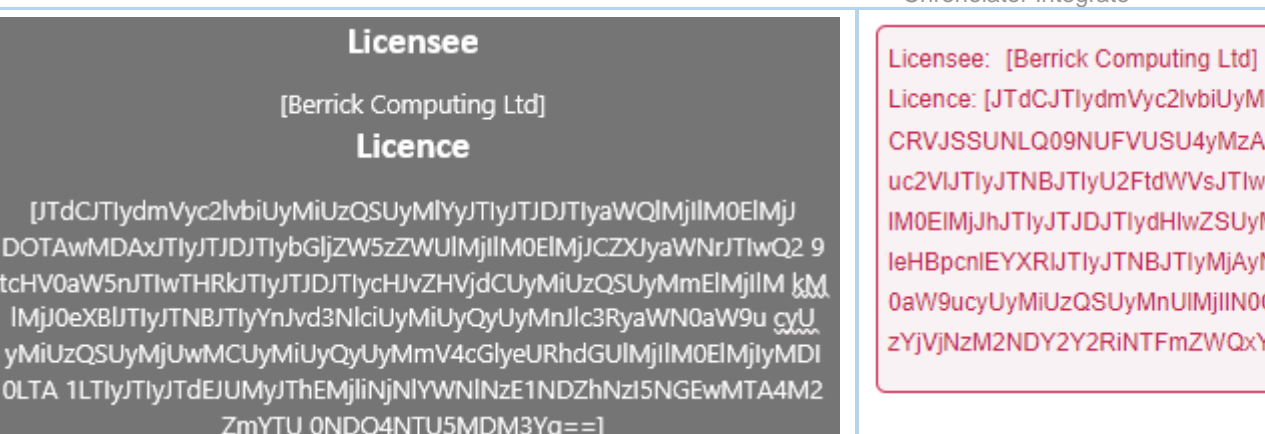

### Copyright © 2024 by Berrick Computing Ltd. **Page 49 of 57** Copyright © 2024 by Berrick Computing Ltd.

yc2lvbiUyMiUzQSUyMIYyJTIyJTJDJTIyaWQlMjIIM0ElMjJ USU4yMzAzMjMtMjQwMy03MzEyMiUyMiUyQyUyMmxpY2V tdWVsJTIwSm9obiUyMiUyQyUyMnByb2R1Y3QlMjl dHIwZSUyMiUzQSUyMmJyb3dzZXIIMjIIMkMIMjJ BJTIyMjAyNC0wMy0yMyUyMiUyQyUyMnJlc3RyaWN /InUIMjIIN0QIQzIIOEQ3ZDFiYjEwYTA2ZTMzZDImZDU [FmZWQxY2Y0]

Each component is in square brackets.

You can install a licence by clicking . In the subsequent display, enter the two components, including the square brackets, and press *OK*:

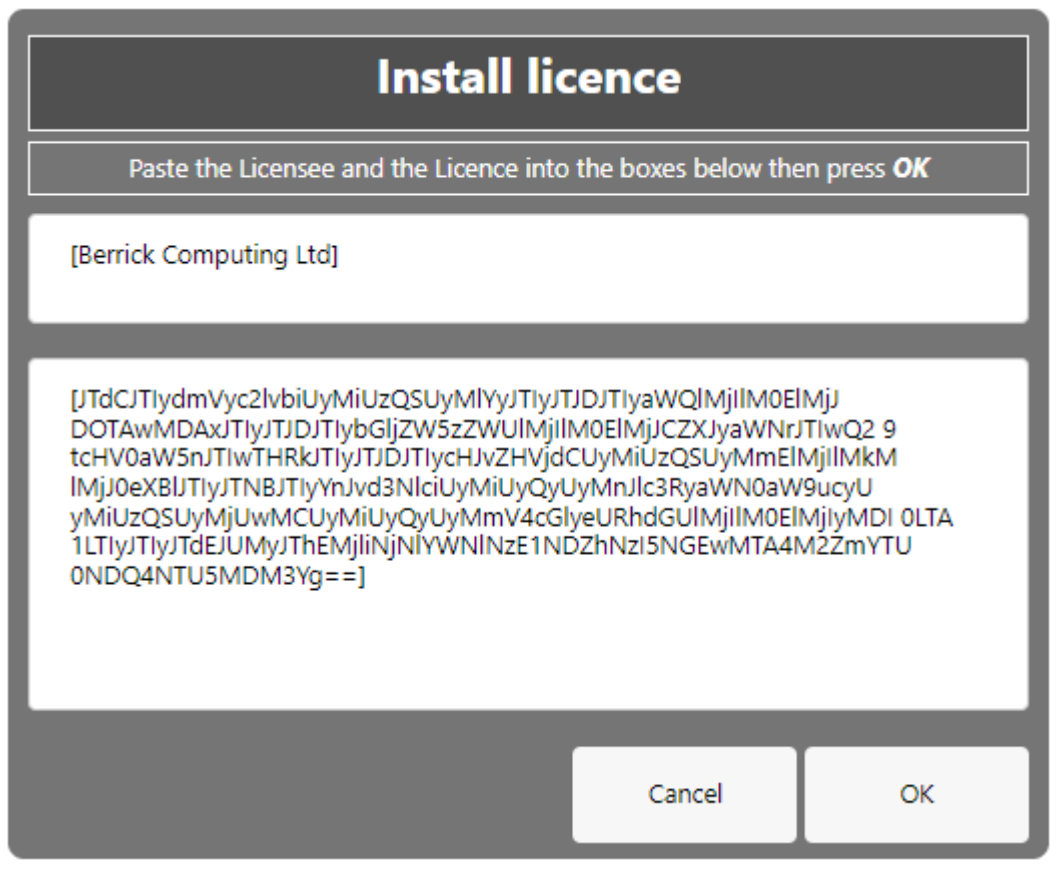

# <span id="page-49-0"></span>**Licence periods**

A Chronolator licence is valid for a specified period:

- O **Browser** licences are valid for the period chosen upon purchase.
- **Document** licences created by the **Chronolator Define** tool are valid for up to six calendar months from the day they are created, subject to a maximum of O one month after the **Chronolator Define** tool licence expires.
- **Single Case Document** licences created by Berrick Computing Ltd under the terms of a Single Case licence are licensed for the period agreed with the purchaser.

### *What happens when a licence expires*

When a licence expires, you will be prompted to install a new one when opening the tool or document. The tools continue to function, but with some

Copyright © 2024 by Berrick Computing Ltd. And the state of the state of the state of the state of the state of the state of the state of the state of the state of the state of the state of the state of the state of the st

limitations:

- **C** Most tools open in 'Read Only' mode, in which you cannot add or change events in the chronology. If you do not wish to install a new licence, it is still possible to export the complete chronology to another program using *JSON*.
- In the **Chronolator Define** tool, it is not possible to create a licensed document.

FAQ

## <span id="page-51-0"></span>**Can I work offline?**

Yes. The first time you use the tool, it is downloaded and stored in your browser.

If you clear your browser storage, you will need to visit [tools.chronolator.com](https://tools.chronolator.com/) to download the relevant tool again.

## **I pressed** *Save* **or** *Export* **to save my work, but I can't find the saved file**

Depending on your browser settings, your work might automatically be saved in your usual **Downloads** folder.

If you want to be prompted to save it in a particular place, search for instructions relevant to your browser, using a search such as *[get browser to prompt for](https://www.google.com/search?q=get%20browser%20to%20prompt%20for%20download%20location&oq=get%20browser%20to%20prompt%20for%20download%20location)  [download location](https://www.google.com/search?q=get%20browser%20to%20prompt%20for%20download%20location&oq=get%20browser%20to%20prompt%20for%20download%20location)*[.](https://www.google.com/search?q=get%20browser%20to%20prompt%20for%20download%20location&oq=get%20browser%20to%20prompt%20for%20download%20location)

## **How do I get the latest version?**

If you are connected to the Internet, your browser checks if there is a later version and should automatically download it.

If the automatic update does not work, you can force an update by clearing your browser cache. Before you do that, **save your chronology in your computer's** *file system*, as work saved only in the browser will be lost.

### *Save the chronology in your File System*

See above for information about saving to the *file system*.

### *Clearing the browser cache*

At the time of writing this **Help**, you could clear your browser cache in **Chrome**, **Edge**, and **Firefox** as follows:

- O press *Ctrl+Shift+Delete* simultaneously on the keyboard. In the resulting panel:
	- In **Edge** and **Chrome**, clear *Cookies and other site data*.
- In **Firefox**, clear *Offline website data*.
- Close the browser and reopen it. O
- **B** Restart the Browser Tool you want to use.

## **How secure is my chronology? Can I password-protect it?**

Your chronology is stored in a compressed text format that can only properly be understood by one of the **Chronolator Browser Tools**. If you open the file in **Notepad** or any other text editor it appears to be nonsensical. However, anyone can use one of the **Chronolator Browser Tools** to read it.

You can also password-protect the file, which encrypts it even further. A **Chronolator Browser Tool** will require the password to be supplied before decrypting and opening it.

Se[e Common Tasks](#page-22-0) for how to set, change, or remove a password.

## **Can I save the chronology in a way that does not require one of the Chronolator Browser Tools to open it?**

You can do this in two ways:

- **Press the** *Print* button above the chronology table to display it in a new browser tab, and then use the browser's print facilities to print it to a physical printer or save it as a **PDF** or other file.
- Use the **Clipboard** to transfer it to another program as described next.

## **Can I save the chronology as a Word document?**

Your chronology is stored in a format that can only properly be understood by one of the **Chronolator Browser Tools**.

You can save a copy in **Microsoft Word**<sup>M</sup> or a similar program by copying it to the system **Clipboard** and then pasting it into another program. See Using the [Clipboard.](#page-36-0)

You can also use the *Chronolator Conversion Tool* to convert a *JSON* file to a macro-enabled Word document, but note that you must be allowed to run Word macros to do this. See [Chronolator For Word](#page-43-0) above.

## **What will happen to the Word version of Chronolator?**

Copyright © 2024 by Berrick Computing Ltd. And The State of the State of the State of the Page 53 of 57 Chronolator started life in 2000 as a Microsoft Word<sup>TM</sup> application. Since then, technology has moved on and the Chronolator Browser Tools have taken on

most of its functions. A few minor features are yet to be migrated, so a limited version of **Chronolator for Word** remains available a[t www.chronolator.com/for](https://www.chronolator.com/for-word.htm)[word.htm.](https://www.chronolator.com/for-word.htm) A more modern implementation of it providing better integration with the Browser Tools is being investigated.

Please see [Chronolator For Word](#page-43-0) above for details about using **Chronolator for Word** and the **Chronolator Browser Tools** together.

## **File types and security**

**Chronolator Integrate** can process two types of file: *JSON* (JavaScript Object Notation) and *txt* (simple text).

- *JSON* files provide a 'bridge' between **Chronolator Integrate** and other programs such as **Chronolator for Word**. *JSON* is the least secure format, insofar as  $\odot$ anyone with a text editor can open and make some sense of the file.
- O *txt* files are produced when you save a chronology with one of the tools. If opened in a text editor, the text appears to be nonsense. However, anyone who uses one of the tools will be able to read it. If you want to, you can protect the file with a password by following the instructions under **Setting, changing, and removing a password** in [Common Tasks.](#page-22-0)

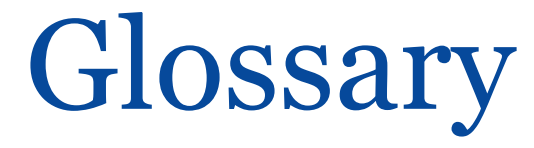

### <span id="page-54-0"></span>[A](#page-54-1) | [B](#page-54-2) | C | [D](#page-55-1) | E | [F](#page-55-2) | G | H | [I](#page-55-3) | [J](#page-55-4) | K | L | M | N | O | [P](#page-55-5) | Q [| R](#page-56-0) | [S](#page-56-1) [| T](#page-56-2) | U | V | W | X | Y | Z

# **A**

#### <span id="page-54-1"></span>**Abbreviations Glossary**

Contains a list of Abbreviations and Definitions. The list can be used by the **Extended Search** feature.

#### **Author Notes**

A chronology can be annotated with **Author Notes**. To create one, add an event whose **Source of Information** begins with one of the characters # ^ ¬ ~ .

## <span id="page-54-2"></span>**B**

#### **Browser Licence**

A licence that is installed in a Chronolator tool and applies to any document opened in that tool.

# **C**

**Case Details Wizard** The wizard in **Chronolator Define** that is used to define a new Chronology Document.

#### **Case Reference**

An identifier for a particular case. Prevents accidentally merging chronologies for different reviews.

#### **Chronolator Conversion Tool**

The Conversion Tool converts a *[JSON](#page-55-6)* file to a **Chronolator for Word** Document. It can be downloaded from [www.chronolator.com/downloads/download](http://www.chronolator.com/downloads/download-conversion-tool.htm)[conversion-tool.htm.](http://www.chronolator.com/downloads/download-conversion-tool.htm)

#### **Composite Chronology**

Copyright © 2024 by Berrick Computing Ltd. And The State of the State of the State of the Page 55 of 57 A chronology containing information pertaining to several agencies or organisations. Sometimes referred to as an Integrated chronology.

#### **Context Menu**

A small menu that is displayed when you right-click on some items.

#### **Cookies**

Chronolator uses cookies to maintain the integrity of your data and to store your preferences about such things as the appearance of the tool. Cookies do not contain any data to identify you as a person and are never sent to the Internet.

## <span id="page-55-1"></span>**D**

#### **Document Licence**

A licence that is installed in a document and lets you open that document in any Browser tool.

## <span id="page-55-2"></span>**F**

#### **File system**

The place where your computer stores files. Can be a hard drive on your computer or on the network, or possibly in the 'cloud'. Basically whatever Windows users see in **File Explorer**, and Mac users in the **Finder**.

# <span id="page-55-3"></span>**I**

#### **Integrated Chronology**

A chronology containing information pertaining to several agencies or organisations. Sometimes referred to as a Composite chronology.

#### **Internal Chronology**

A chronology containing information pertaining to a single agency or organisation.

## <span id="page-55-0"></span>**J**

#### <span id="page-55-4"></span>**JSON**

JavaScript Object Notation. A text-based format for storing and exchanging data. Can be read by any text editor, such as **Notepad**.

## <span id="page-55-6"></span>**P**

#### <span id="page-55-5"></span>**Presentation Area**

Copyright © 2024 by Berrick Computing Ltd. The Control of the Control of the Control of the Page 56 of 57

The area underneath the Ribbon.

## **R**

#### <span id="page-56-0"></span>**Ribbon**

The area at the top of the window that contains tabs and buttons.

# **S**

#### <span id="page-56-1"></span>**Sequence column**

A column at the left of the chronology table that contains reference numbers.

# **T**

#### <span id="page-56-2"></span>**txt**

A text file produced by one of the **Chronolator Browser Tools**. Although simple text, only the Tools can make sense of it.